## **Handleiding voor de gebruiker Versie 1.0D**

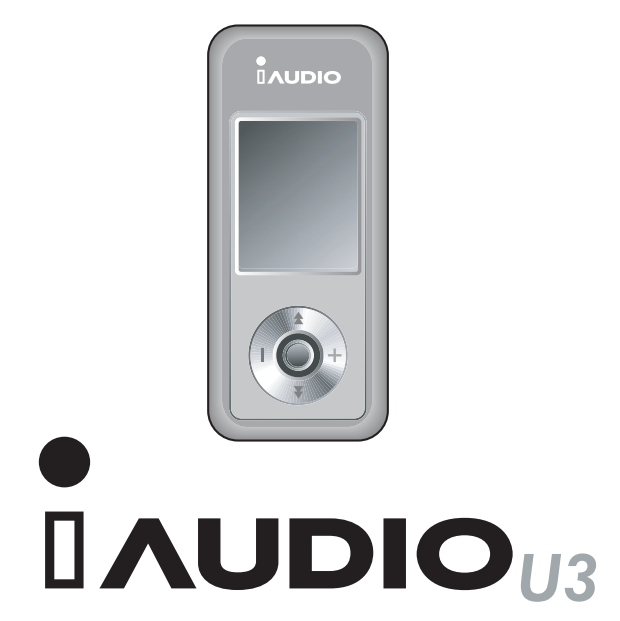

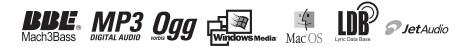

#### $2$ **KENNISGEVING BETREFFENDE AUTEURSRECHT**

#### **Algemeen**

- COWON is een gedeponeerd handelsmerk van COWON SYSTEMS, Inc.
- Dit product mag alleen thuis en niet voor commerciële doeleinden worden gebruikt.

Het auteursrecht voor deze handleiding is exclusief in handen van COWON SYSTEMS, Inc. en het is strikt verboden deze handleiding geheel of gedeeltelijk te verspreiden.

• JetShell en JetAudio zijn eigendom van COWON SYSTEMS, Inc. Het is strikt verboden deze handleiding te verspreiden of commercieel te gebruiken, zonder schriftelijk toestemming vooraf van COWON SYSTEMS, Inc. De conversiefunctie van JetShell of JetAudio mag uitsluitend voor persoonlijke doeleinden worden gebruikt. Commercieel gebruik is strikt verboden. Gebruikers die zich niet aan deze regels houden, overtreden de internationale copyright-wet.

• COWON SYSTEMS, Inc. voldoet aan de wetten en regels met betrekking tot cd's, video's en spellen. Het voldoen aan overige gecodifi ceerde wetten is de verantwoordelijkheid van de eigenlijke gebruikers.

• Als u in aanmerking wilt komen voor de gespecialiseerde diensten van iAUDIO, raden wij u aan dat u zich als klant registreert op http://www.iAUDIO.com. Nadat u het registratieformulier volledig hebt ingevuld, hebt u recht op allerlei verschillende voordelen, die uitsluitend worden aangeboden aan offi cieel aangemelde leden.

• De voorbeelden, teksten, tekeningen en afbeeldingen in deze handleiding kunnen zonder kennisgeving vooraf onderhevig zijn aan wijzigingen ten behoeve van verbeteringen van de productfunctionaliteit.

Productfuncties of -specificaties zoals in deze handleiding vermeld, kunnen zonder kennisgeving vooraf onderhevig zijn aan wijzigingen ten behoeve van verbeteringen van het product.

## **BBE**

- BBE wordt geproduceerd onder licentie van BBE Sound, Inc.
- BBE Sound, Inc. beschikt over de licentierechten voor BBE onder USP4638258, 5510752 en 5736897.
- BBE en het BBE-symbool zijn geregistreerde handelsmerken van BBE Sound, Inc.

DIGITAL PRIDE

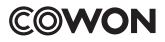

All rights reserved by COWON SYSTEMS, Inc. 2005

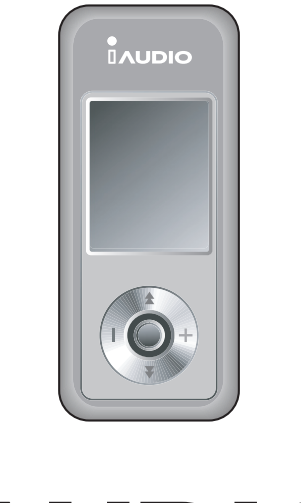

# $\blacksquare$ AUDIO $_{\sf U3}$

# 4 **Inhoudsopgave**

# **iAUDIO U3**

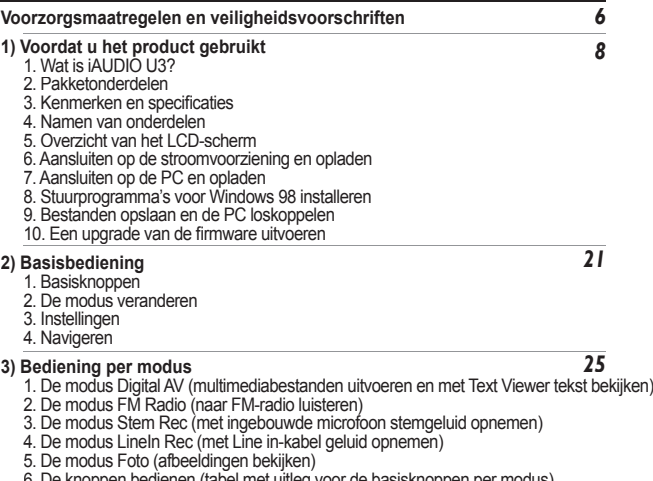

6. De knoppen bedienen (tabel met uitleg voor de basisknoppen per modus)

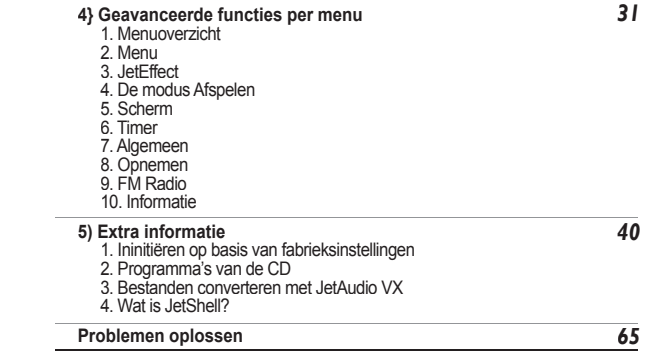

# <sup>6</sup> **Voorzorgsmaatregelen en veiligheidsvoorschriften**

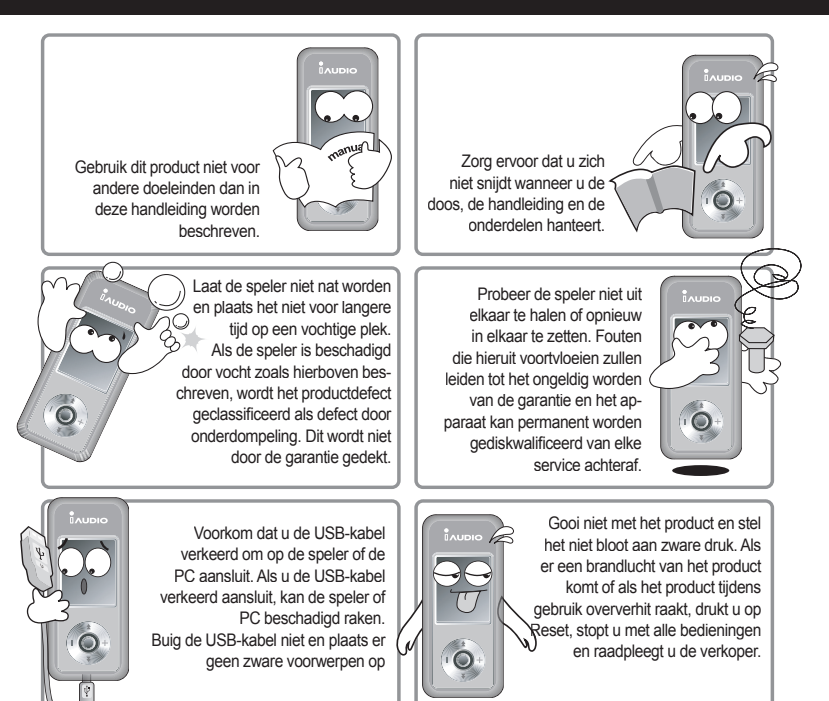

※ **Plaats de speler nooit langdurig in warme of koude ruimtes. Hierdoor kan de buitenkant van het product vervormd raken, interne schade of storingen op het LCD-scherm optreden.**

# **Voorzorgsmaatregelen en veiligheidsvoorschriften**

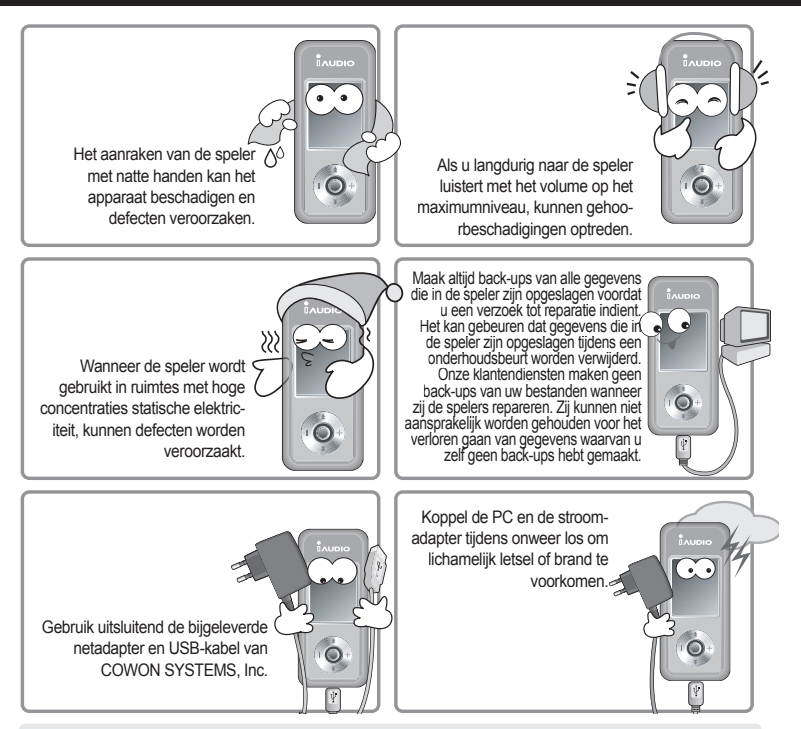

※ **Wanneer u de speler gebruikt als een draagbaar apparaat voor het opslaan van gegevens, is het raadzaam dat u regelmatig back-ups van belangrijke gegevens maakt. COWON SYSTEMS, Inc. kan niet aansprakelijk worden gehouden voor verlies van gegevens waarvan geen back-ups zijn gemaakt.**

※ **De prijs van de speler kan variëren op basis van onverwachte commerciële omstandigheden. In dit geval is COWON SYSTEMS, Inc. niet aansprakelijk voor het compenseren van de prijsvariatie.**

# **1. Wat is iAUDIO U3?**

iAUDIO U3 is een unieke multimediaspeler, ontwikkeld en geproduceerd door COWON SYSTEMS, Inc. Het is een draagbaar en compact digitaal audioapparaat voor het afspelen van MP3-bestanden, MPEG4-videobestanden en allerlei andere multimedia-audiobestanden. U kunt iAUDIO U3 bovendien gebruiken om FM radio te beluisteren en op te nemen, spraak op te nemen en directe codering te gebruiken door middel van een ingebouwde microfoon en Line in-ingang. Daarnaast kunt u tekst en afbeeldingen op het apparaat bekijken.

#### **Stijlvol, supercompact en uiterst geschikt om overal mee naar toe te nemen**

Dankzij het ultracompacte ontwerp (31,5 X 72,0 X 18,0 mm - exclusief projectieonderdeel) is iAUDIO U3 een uiterst handig, draagbaar apparaat.

#### **Dankzij de ingebouwde lithium polymeer batterij, kunt u 20 uur non-stop afspelen.**

IAUDIO U3 beschikt over een krachtig energiebesparend circuit waarmee u het apparaat op een volledig opgeladen batterij 20 uur ononderbroken kunt gebruiken.

(In de testomgeving van het bedrijf.)

#### **Krachtige ondersteuning van audioformaat**

Dit is het eerste flash-geheugen-product ter wereld waarop ondersteuning wordt geboden voor FLAC (Free Loseless Audio Codec) en natuurlijk de formaten MP3, OGG, WMA en WAV.

#### **Films afspelen**

Het is heel eenvoudig om videobestanden van maximaal15 frames per seconde te converteren en over te dragen met JetAudio VX. U kunt overgedragen videobestanden bekijken met iAUDIO U3.

#### **Eenvoudig tekst en afbeeldingen bekijken**

U kunt heel eenvoudig tekst en afbeeldingen bekijken met iAUDIO U3. U kunt tekstbestanden zelfs weergeven terwijl u naar muziek luistert.

#### **Stemgeluid opnemen**

U kunt de ingebouwde microfoon gebruiken om stemgeluid op te nemen of u kunt een externe microfoon aansluiten. Deze functionaliteit is zeer geschikt voor het opnemen van belangrijke vergaderingen of lezingen.

#### **Directe codering (LineIn Rec)**

iAUDIO U3 beschikt over functionaliteit voor directe codering waarmee uitvoergegevens van een externe audiobron een-op-een kunnen worden opgenomen. Dit houdt in dat de Line in-aansluiting van iAUDIO en de uitvoer-aansluiting van het externe audioapparaat kunnen worden aangesloten op een stereokabel met twee richtingen zodat u kunt opnemen. Dankzij deze functionaliteit kan iAUDIO direct muziekinvoer accepteren van andere audioapparaten zoals walkmans, MD's (minidiscs), oude LP's of TV's, en deze naar verschillende digitale bestandsformaten converteren en opslaan.

#### **FM-uitzendingen beluisteren en opslaan**

U kunt FM-radio-uitzendingen beluisteren en tegelijkertijd opnemen. Deze functie is bijvoorbeeld erg nuttig wanneer u een vreemde taal studeert omdat u de opgenomen bestanden herhaaldelijk kunt beluisteren op het moment dat dit u uitkomt. U kunt gescande radiofrequenties bovendien met de preset-functie opslaan. als kanaalnummers.

#### **Groot LCD-scherm met levendige kleuren**

Op het TFT-LCD-scherm van 160 x 128 dots en 260.000 kleuren is het heel prettig om de algehele status van iAUDIO U3 te bekijken.

#### **Wereldwijde erkenning van de meest indrukwekkende geluidsvelden**

De unieke, krachtige en verfijnde geluidskwaliteit van iAUDIO U3 is wereldwijd befaamd. U beschikt over de volgende geluidsveldeffecten:

BBE: Geluidsveldeffecten voor de meest heldere muziek.

Mach3Bass: Een basversterker ter versterking van de laagste frequenties.

MP Enhance: Geluidsveldeffecten ter compensering van ontbrekende geluidsonderdelen.

3D Surround: Driedimensionaal surround-sound-effect.

#### **Bijwerken met de nieuwste fi rmware**

U kunt heel eenvoudig een upgrade van uw iAUDIO U3 uitvoeren met de functie voor het downloaden van firmware. We bieden nieuwe Firmware-versies aan waarmee verbeteringen worden geïmplementeerd die voldoen aan de werkelijke eisen en suggesties van gebruikers.

#### **Mobiele schijf**

IAUDIO U3 wordt als mobiele schijf herkend zodra u het apparaat met een USB-kabel op de PC aansluit. USB-stations voor extra kleine capaciteit zijn niet meer van deze tijd.

#### **JetAudio**

Het pakket bevat bovendien JetAudio Basic VX, de alom erkende geïntegreerde software voor het afspelen van multimedia.

 Vanaf nu hebt u alleen nog maar het conversieprogramma JetAudio nodig om video's voor gebruik op de U3 te converteren.

# 10 **Voordat u het product gebruikt**

## **2. Pakketonderdelen**

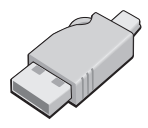

Eenvoudige USB-aansluiting

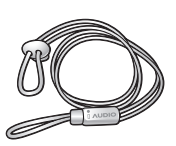

Riempje (apart verkocht)

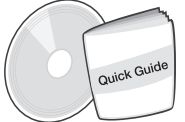

De handleiding Quick Guide Installatie-CD (JetShell, JetAudio, online handleiding voor de gebruiker)

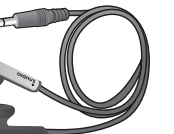

Gebonden oortelefoons

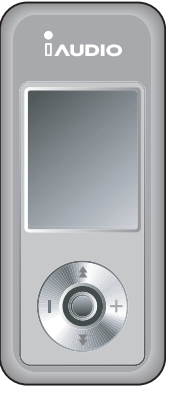

iAUDIO (MP3-speler)

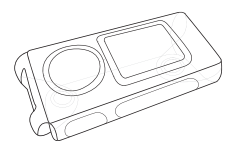

Transparante draagtas (apart verkocht) USB-kabel, Line in-opnamekabel Netadapter (apart verkocht)

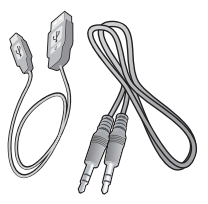

USB-kabel, Line in-opnamekabel

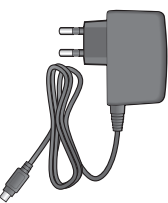

- Laad het product met behulp van de USB-poort en -kabel.

- De afbeeldingen van de verpakkingsinhoud zijn slechts ter referentie bedoeld en kunnen verschillen met het eigenlijke product.

# **3. Kenmerken en specificaties**

- (Beeld)bestanden MP3, OGG, WMA, ASF, FLAC, WAV, MPEG4 afspelen, FM-radio beluisteren en opnemen, spraakopname en Line in-opname.
- TXT (tekst), JPEG (afbeeldingen) File Viewer (afbeeldingen schalen, achtergrond instellen)
- Eenvoudig ingebouwd flash-geheugen (256MB/512MB/1G/2G)
- USB-interface (2.0)
- TFT-LCD met 260.000 kleuren, 1,2 inches en een resolutie van 160x128
- Lange afspeeltijd: Maximaal 20 uur (in testomgeving van bedrijf. Korter wanneer het LCD-scherm veel wordt gebruikt.)
- Ondersteuning van meerdere talen
- Verbeterde ingebouwde navigator
- Afspelen/pauzeren, opnemen/pauzeren tijdens opnemen
- Naar volgende/vorige track, snel vooruit-/terugspoelen, oneindige lus
- Hervatten, fade In, automatisch afspelen
- Snel zoeken, overslaan, speed-instellingen
- Digitaal volumebeheer : 40 niveaus
- Verschillende equalizer- en geluidsveldeffecten (JetEffect)
	- -Instelbare equalizer met vijf banden
	- -Normal, Rock, Pop, Jazz, Classic, Vocal, User
	- -BBE, Mach3Bass, MP Enhance, 3D Surround Support
- Klok, wekker, geplande opname, slaapfunctie, energiebesparing uitschakelen
- Instelbare uitschakeltijd LCD
- Eenvoudig firmware downloaden en opwaarderen
- Ondersteuning voor bestandsnaam ID3-tag
- Weergave van productinfo (firmwareversie, totale capaciteit, totale gebruik)
- Ondersteuning voor USB-gegevensoverdracht tussen MAC OS en Linux
- Software
	- -JetShell (bestandsoverdracht, MP3/WAVWMA//AUDIO cd's afspelen)
	- -JetAudio VX (geïntegreerde software voor het afspelen van multimedia, conversiefunctie voor muziek/video)

# 12 **Voordat u het product gebruikt**

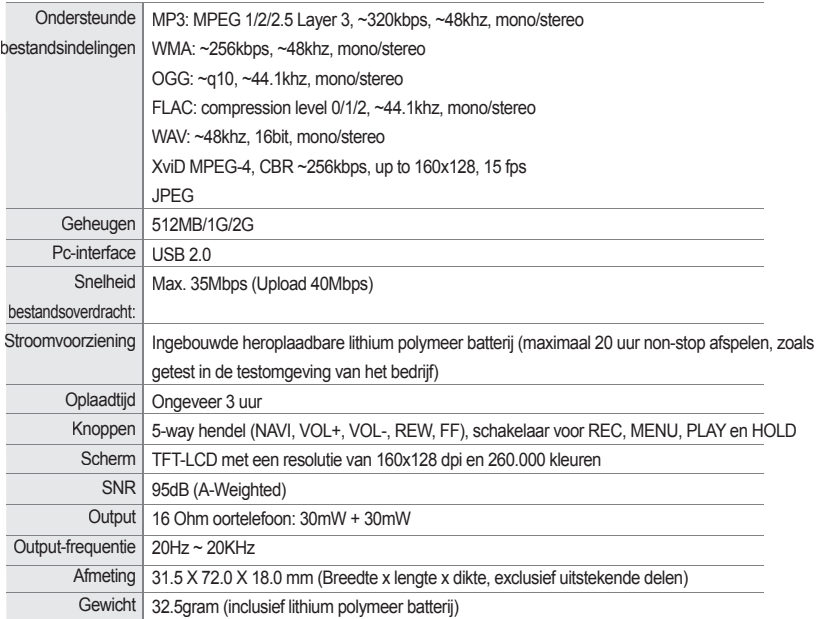

# **Voordat u het product gebruikt** | 13

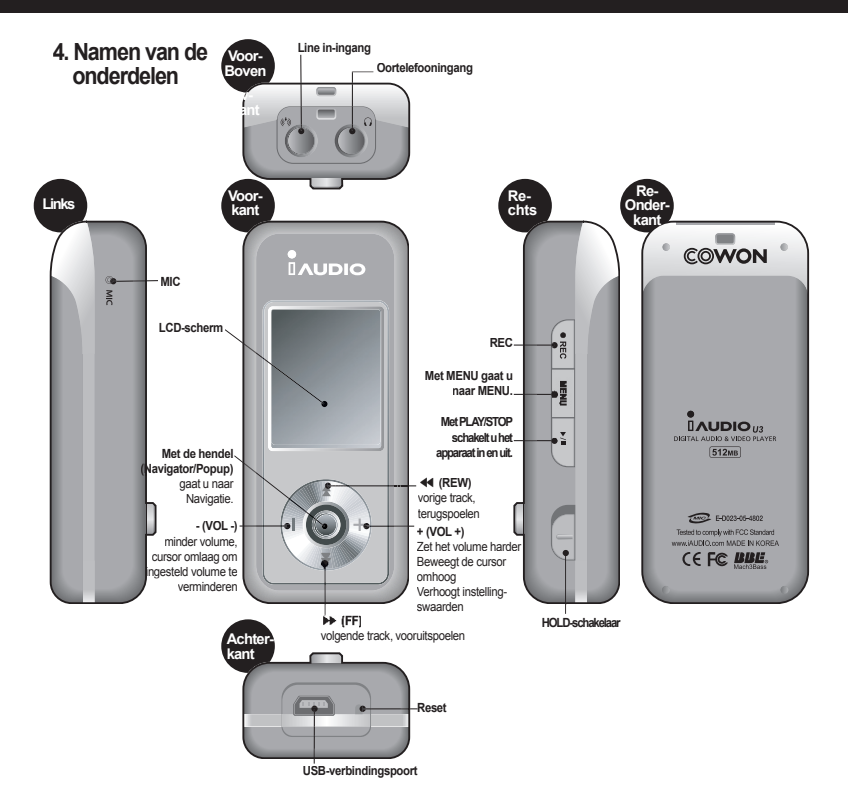

## **5. LCD-scherm**

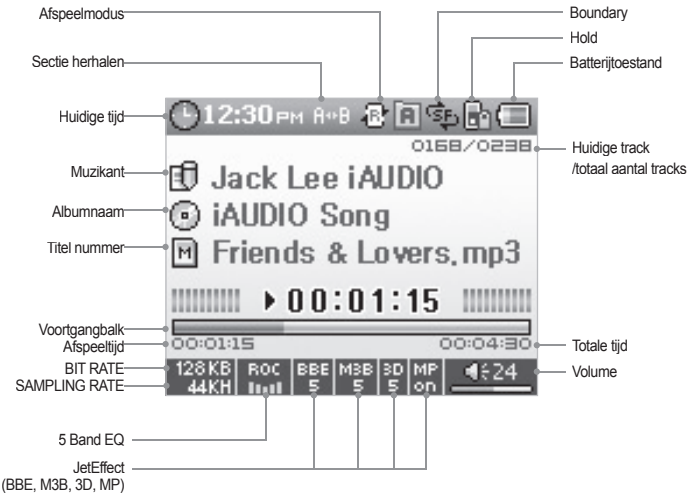

De batterij-indicator geeft aan hoe vol of leeg de batterij is. Het aantal streepjes in het pictogram neemt af naarmate de batterij leger raakt. Voor sommige batterijen of heroplaadbare batterijen geldt dat het aantal streepjes in de batterij-indicator onregelmatig toe- of afneemt wanneer de resterende lading wordt gemeten. Dit is normaal.

Wanneer de batterij leeg is, begint de indicator te knipperen. De speler heeft dan nog ongeveer 30 minuten voordat deze automatisch wordt uitgeschakeld.

# **6. Netvoeding en opladen**

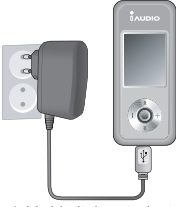

Als u iAUDIO U3 wilt opladen, sluit u de speler met een USB-kabel op de pc aan of verbindt u de speler op de netadapter.

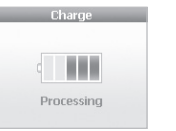

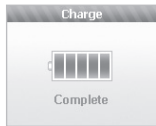

- 1. Verbindt de netadapter met het stopcontact en de USB-poort op de speler.
- 2. Zodra de speler stroom krijgt, wordt het apparaat automatisch ingeschakeld en begint deze gelijk op te laden.

3. Wanneer de speler volledig is opgeladen, wordt het volgende scherm weergegeven.

- Wanneer u de speler voor het eerst gebruikt of wanneer de speler gedurende langere tijd niet is gebruikt, moet u het apparaat eerst volledig met de netadapter opladen.

- Neem geen risico's en gebruik de netadapter die met de speler is meegeleverd.

- De netadapter kan voor zowel 110V als 220V worden gebruikt en moet apart worden gekocht.

# **7. Aansluiten op de pc en opladen**

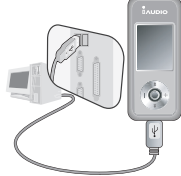

1. Verbind de USB-poort van de speler en uw computer met de meegeleverde USB-kabel.

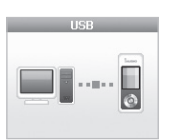

2. Als u de apparaten goed hebt verbonden, begint de speler direct met opladen en wordt het volgende scherm weergegeven.

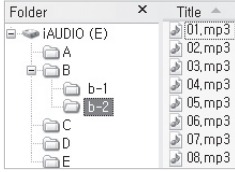

3. Controleer het recent toegevoegde station in Windows Verkenner.

- Wanneer u de speler voor het eerst gebruikt of wanneer de speler gedurende langere tijd niet is gebruikt, moet u het apparaat eerst volledig via de pc opladen.

- Installeer een afzonderlijk stuurprogramma voor de besturingssystemen Windows 98 en 98 SE.

- Deze speler herkent maximaal 100 mappen en 1000 bestanden.

## **8. Windows 98-stuurprogramma installeren**

Als u Windows 98 of 98 SE gebruikt, moet u een afzonderlijk stuurprogramma installeren wanneer de speler voor de eerste keer op de computer wordt aangesloten.

\* Op computers met Windows 2000 of hoger wordt iAUDIO automatisch herkend.

■ **Ga als volgt te werk om het stuurprogramma te installeren**

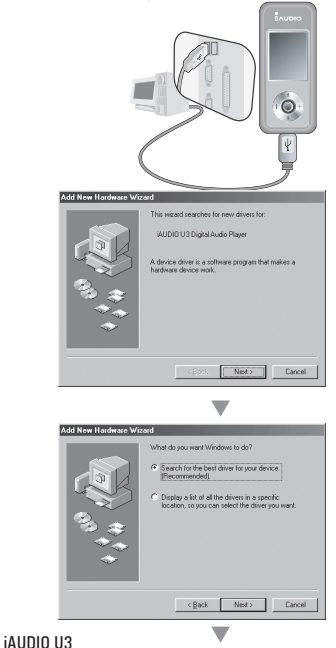

1. Sluit de speler met de USB-kabel op de computer aan.

2. De wizard Hardware toevoegen wordt geopend. Klik op Volgende.

3. Klik op Zoeken naar het beste stuurprogramma voor dit apparaat (aanbevolen). Klik op Volgende.

# **Voordat u het product gebruikt** | 17

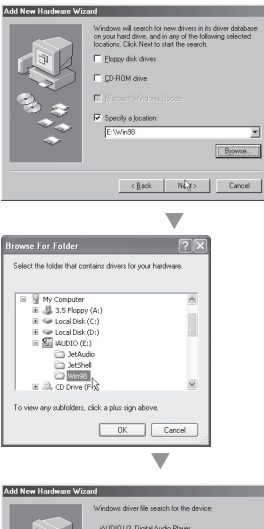

(4) IDIO LIS Digital Audio Player Windows is now ready to install the best driver for this<br>device: Click Back to select a different driver, or click Next<br>to continue. Location of chiver ENWINGERSTUMS.INF  $\leftarrow$  (Back  $\left\lceil \frac{\text{Test}}{\lambda} \right\rceil$   $\left\lceil \text{Carcel} \right\rceil$ v

4. Klik op Geef een locatie op en klik op de knop Bladeren.

5. Selecteer de map Win98 in het cd-rom-station en klik op de knop Volgende. U vindt de stuurprogramma's ook op onze website (www.iAUDIO.com).

6. Geef de zoeklocatie op en klik op Volgende.

# 18 **Voordat u het product gebruikt**

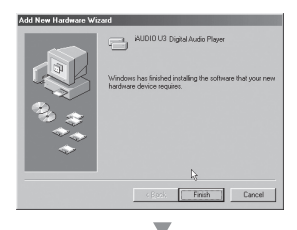

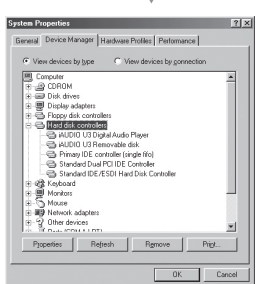

7. Klik nogmaals op Volgende.

8. Klik op de knop Voltooien om de installatie van het stuurprogramma te voltooien. Het nieuwe station wordt in Apparaatbeheer en de Verkenner weergegeven.

## **9. Bestanden opslaan en de verbinding met de pc verbreken**

1. Open Windows Verkenner of voer JetShell uit terwijl iAUDIO U3 is aangesloten op uw computer.

2. Kopieer de bestanden die op uw computer zijn opgeslagen, zoals bestanden met muziek, afbeeldingen en gecodeerde filmbestanden, naar het station iAUDIO.

- 3. Nadat u alle bestanden hebt opgeslagen, klikt u op het pictogram dat in de systeembalk van de pc wordt weergegeven.
- 4. Klik op het pop-upbericht dat vervolgens wordt weergegeven.

Bemoving USB Mas is storage device - Drive (E:)

5. Wanneer het venster Safe To Remove Hardware verschijnt, kunt u de USB-kabel loskoppelen.

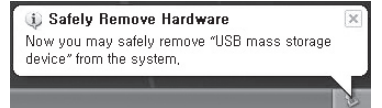

- Als het station iAUDIO niet in Deze computer of Windows Verkenner kunt vinden, controleert u de verbinding en de instellingen en voert u de verbinding opnieuw uit. (\*Voor Windows 98 moet een afzonderlijk stuurprogramma worden geïnstalleerd.)

- Raadpleeg de handleiding voor JetShell op de bijgeleverde cd-rom voor meer informatie over het gebruik van JetShell.

- In Windows 98 of 98 SE kan het voorkomen dat het pictogram Safe To Remove Hardware niet wordt weergegeven. Controleer in dit geval of het overdrachtsvenster is gesloten voordat u de kabel loskoppelt.

- Als het volgende bericht verschijnt, moet u Safe To Remove Hardware na een paar minuten uitvoeren. Dit is geen defect.

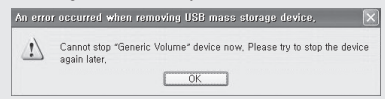

## **10. Firmware opwaarderen**

Firmware is een programma dat in de hardware is ingesloten. Door de firmware op te waarderen, kunt u de functies van het product verbeteren en programmafouten verwijderen.

Prestaties en menu's kunnen zonder kennisgeving vooraf veranderen wanneer de firmware wordt opgewaardeerd. Sommige beta firmware-versies kunnen programmafouten bevatten die in de volgende versie zullen worden opgelost.

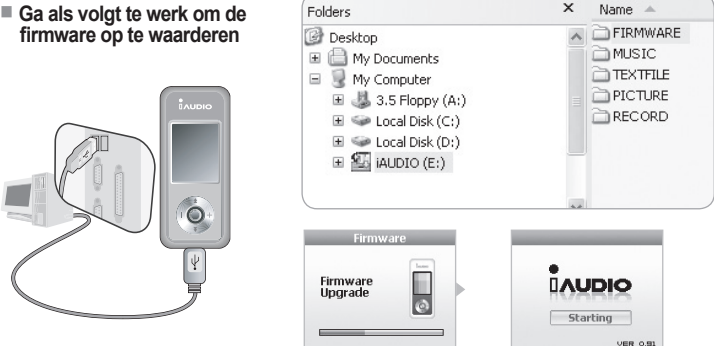

- 1. Sluit de speler met de USB-kabel op de computer aan.
- 2. Ga naar de downloadsectie van onze startpagina (www.iAUDIO.com) en download het nieuwste firmware-bestand.
- 3. Pak het downloadbestand uit en kopieer dit naar de hoogste map (hoofdmap) van de U3.
- 4. Nadat u de verbinding tussen de computer en de speler verbreekt, controleert u of de speler is uitgeschakeld.
- 5. Druk op de knop PLAY om het apparaat in te schakelen. De firmware wordt nu automatisch opgewaardeerd.
- 6. Nadat de upgrade is voltooid, start u de speler opnieuw op.
- Als u wilt weten wat de versie van uw huidige firmware is, gaat u naar Menu Instellingen Informatie.
- Voordat u firmware opwaardeert, is het raadzaam back-ups te maken van de gegevens in het geheugen zodat u er zeker van bent dat u deze niet kwijtraakt.

- De manier voor het opwaarderen van uw firmware kan worden gewijzigd. Voor meer informatie hierover kunt u onze startpagina bezoeken (www.iAUDIO.com).

# **Basisbediening** 21

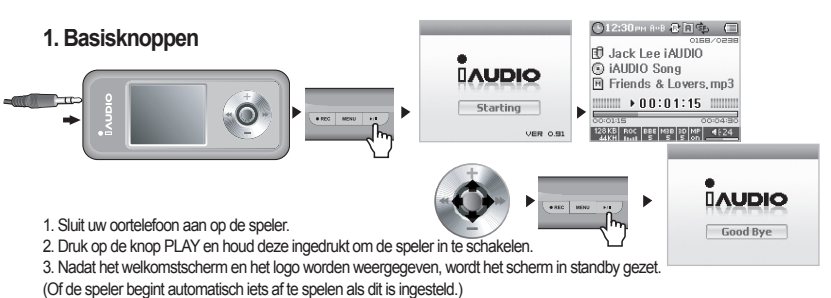

4. Druk nogmaals op PLAY om muziek af te spelen.

5. Beweeg de hendel zijwaarts om andere tracks te spelen. Beweeg de hendel omhoog en omlaag om het volume bij te stellen.

6. Als u de speler wilt uitschakelen, drukt u weer op PLAY en houdt u deze ingedrukt.

## **2. Mode2. Een andere modus selecterenSwitch**

#### **Voorbeeld: van MP3 Player naar FM Radio.**

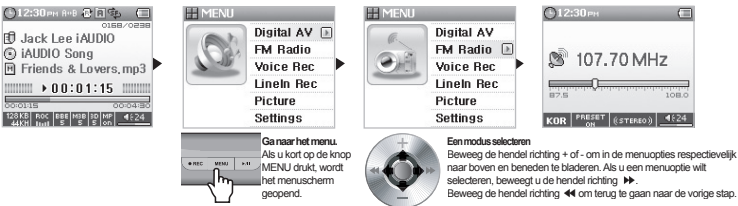

Er zijn vijf moduswaarden: Digital AV, FM Radio, Stem Rec, LineIn Rec en Foto).

Als u van modus wilt veranderen, drukt u op de knop MENU en selecteert u de gewenste modus.

Wanneer het menuscherm wordt geopend, beweegt u de hendel richting + of - om de gewenste modus te selecteren. Als u het gewenste modusmenu hebt bereikt, drukt u op de hendel of beweegt u deze richting de knop PLAY. Of u beweegt richting ▶▶ om de gewenste modus te selecteren.

Als u een taak in het scherm voor het selecteren van een andere modus hebt geannuleerd, beweegt u de hendel richting ◀◀ of drukt u op de knop REC om naar de oorspronkelijke modus terug te keren.

#### 22 **Basisbediening**

#### **3. Instellingen**

#### **Voorbeeld: JetEffect EQ Adjustment**

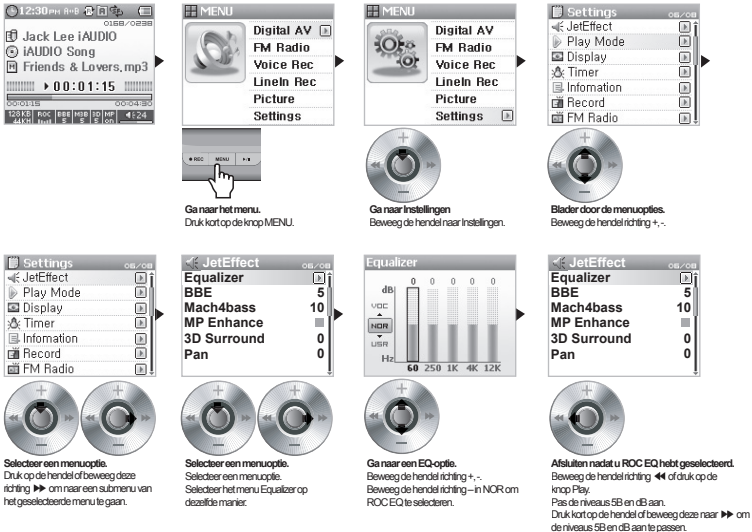

#### ■ **Tussen opties navigeren**

- Druk op de knop MENU. Het scherm Modusselectie wordt geopend. Beweeg de hendel richting +, om tussen de instellingen te navigeren.
- Druk op de hendel of beweeg de hendel richting ▶▶ om naar het gewenste menu te bewegen of dit menu te selecteren.
- Duw de hendel richting ◀◀ om naar het hoofdmenu te gaan. (Vanuit het startmenu gaat u terug naar het modusscherm.)

## ■ **Opties aanpassen**

- In Instellingen wordt een pop-upvenster geopend waarin u opties kunt definiëren.
- Duw de hendel richting +, om de gewenste optie in te stellen.
- Druk op de hendel om een optie te selecteren. De gewijzigde waarden worden meteen toegepast.
- Nadat de instellingen zijn gedefinieerd, drukt u op de knop PLAY om terug te keren naar de vorige modus.

## ■ **Optie-instellingen annuleren en het scherm sluiten**

• Druk op de knop REC om de optie die u aan het definiëren bent te annuleren en terug te keren naar het modusscherm.

## ■ **Opties in het menu Equalizer instellen**

- Ga naar een van de menuopties van Equalizer.
- Beweeg de hendel richting +, om de EQ te selecteren die op dit moment is ingesteld.
- Beweeg de hendel richting  $\blacktriangleright$  om de afzonderlijke EQ-banden te selecteren.
- Beweeg de hendel in de geselecteerde band richting +, om het dB-niveau van de band te wijzigen (-12dB ~ 12dB).

• Beweeg de hendel richting ◀◀ om naar het hoofdmenu te gaan of druk op de knop PLAY als u klaar bent met de EQ-instellingen.

# **4. Navigeren**

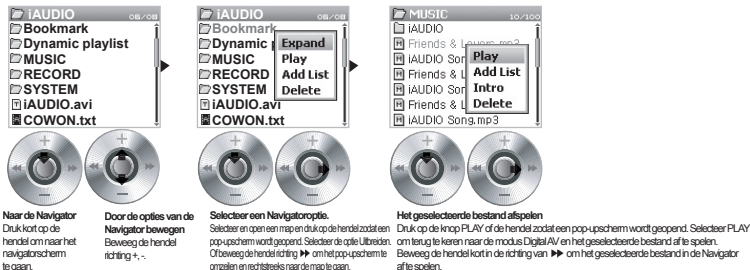

#### ■ **Het navigatorscherm openen**

- Druk kort op de hendel om het navigatorscherm te openen.
- In de modi MP3 Player, Voice Recorder en Line-in Recorder wordt de Navigator geopend om door de mappen en bestanden op de harde schijf te bladeren.
- In de modus FM Radio wordt de Navigator geopend om door de preset-kanaalopties te bladeren en deze in te stellen.

# <sup>24</sup> **Basisbediening**

#### ■ **Tussen Navigator-opties bewegen**

- Beweeg de hendel naar + of om omhoog of omlaag te navigeren.
- Druk op de knop PLAY of druk de hendel richting ▶▶ om naar de submap te gaan.
- Beweeg de hendel richting ◀◀ om naar de bovenliggende map te gaan. (In de hoofdmap wordt de Navigator gesloten en keert u terug naar het scherm van de vorige modus.)

#### ■ **Opties selecteren in de Navigator**

- Druk op de knop PLAY of beweeg de hendel richting ▶▶ om de geselecteerde bestandsoptie af te spelen.
- Druk op de knop PLAY of beweeg de hendel richting ▶▶ om naar de geselecteerde map te gaan.

#### ■ **Pop-upvenster van de Navigator**

- Telkens wanneer u de hendel in de Navigator indrukt, wordt een pop-upvenster geopend voor de relevante map, het bestand, het bestand van de Dynamic Play List of voor de radiomodus.
- Duw de hendel richting +, om naar de gewenste optie te gaan.
- Druk op de knop PLAY of duw de hendel richting ▶▶ om de geselecteerde optie te selecteren.
- Druk op de knop REC om te annuleren en het pop-upvenster te sluiten.

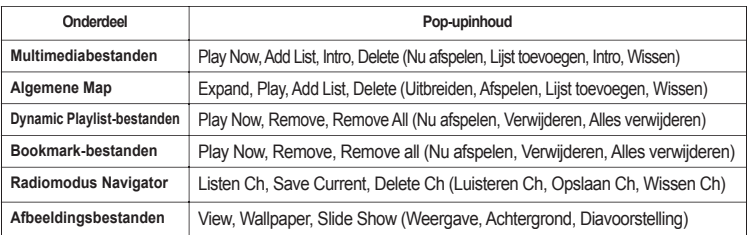

#### ■ **De Navigator sluiten**

•Druk op de knop REC om het navigatorscherm te sluiten en terug te keren naar het vorige scherm.

## **1. De modus Digital AV AV (multimediabestanden uitvoeren en met Text Viewer tekst bekijken) (multimediabestanden uitvoeren en met Text Viewertekst**

Muziek- en filmbestanden afspelen en tekstbestanden bekijken.

#### **■ Multimediabestanden afspelen**

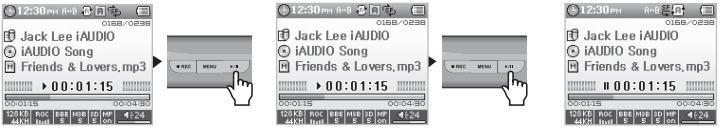

1. Wanneer u de speler inschakelt, worden meteen het welkomstscherm en het logoscherm weergegeven en daarna het standby-scherm met basisinformatie.

2. Druk op de knop PLAY om muziekbestanden of gecodeerde filmbestanden af te spelen.

3. Als u tijdens het afspelen op PLAY drukt, wordt het bestand gepauzeerd.

4. Als u tijdens het afspelen de hendel kort in de gewenste richting duwt, kunt u een andere track afspelen.

5. Als u de hendel iets langer in zijwaartse richting duwt, kunt u door de tracks bladeren.

- Als Auto afspelen is ingeschakeld, wordt een scherm geopend en begint het bestand automatisch af te spelen.

- Als Hervatten is ingeschakeld, wordt het afspelen van het bestand meteen na het laatste deel van het bestand hervat.

• Beweeg de hendel richting + of - om het volume aan te passen.

- Track-informatie kan tijdens het afspelen worden weergegeven aan de hand van de instellingen in Display - songTitle.

- Als veel bestanden zijn opgeslagen kan het iets langer duren voordat dit scherm wordt weergegeven. Dit is geen defect.

- In de modus Digital AV kunnen wel 100 mappen en 1000 bestanden worden herkend. (Alleen voor afspeelbare muziek- en filmbestanden waarvoor

- geen bestandsbeperkingen gelden.)

- Het kan zijn dat filmbestanden die niet met JetAudio VX zijn geconverteerd niet goed worden afgespeeld.

**■ Text Viewer uitvoeren**

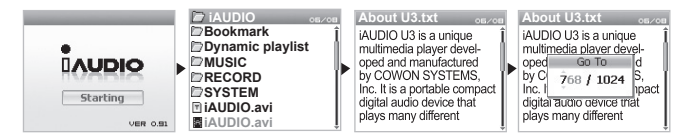

# <sup>26</sup> **Bediening per modus**

- 1. Sluit iAUDIO met de USB-kabel op de computer aan.
- 2. Kopieer het gewenste tekstbestand naar iAUDIO.
- 3. Koppel iAUDIO los van de pc.

4. Schakel de speler in, blader met de Navigator naar het tekstbestand dat in iAUDIO is opgeslagen en selecteer dit om het te lezen.

5. Beweeg de hendel richting +, - om van regel naar regel te gaan. Beweeg de hendel richting ◀◀,▶▶ om van pagina naar pagina te gaan.

6. Als u naar een specifi eke locatie wilt gaan, duwt u de hendel naar de gewenste locatie en drukt u vervolgens nogmaals op de hendel.

7. Als u de modus Text Viewer wilt sluiten, drukt u op de knop REC.

- U kunt tekstbestanden weergeven terwijl u naar muziek luistert.

- Het apparaat herkent tekstbestanden van maximaal 240 KB.

#### **■ Sectie herhalen instellen**

Als u Sectie herhalen instelt kunt u dezelfde sectie herhaaldelijk beluisteren.

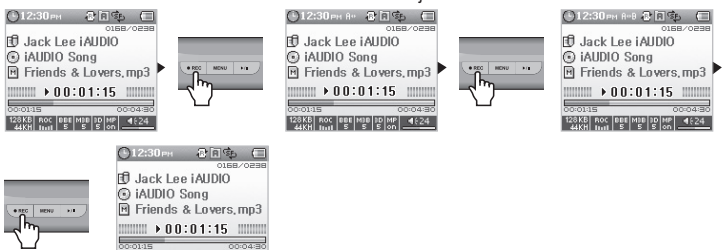

- 1. Druk in de modus Digital AV op de knop REC aan het begin van de sectie waarvoor u het afspelen wilt herhalen. Het symbool A◀▶ wordt dan boven in de statusbalk weergegeven.
- 2. Druk nogmaals op de knop REC aan het einde van de sectie die u wilt herhalen. Het symbool wijzigt nu in A◀▶ B en de ingestelde sectie wordt herhaaldelijk afgespeeld.
- 3. Als u het herhalen wilt annuleren drukt u nogmaals op de knop REC.

- Secties moeten minimaal 1 seconden lang zijn om te kunnen worden herhaald.

128KB ROC BBE MBB BD MP 4624

- Zodra u een andere track selecteert of u probeert te bladeren terwijl u Sectie herhalen instelt, wordt deze functie geannuleerd.

- U kunt deze functie alleen voor muziekbestanden gebruiken. Filmbestanden kunnen niet herhaaldelijk worden afgespeeld.

#### **■ Dynamic Play List (DPL) instellen**

U gebruikt deze functie om heel eenvoudig een lijst van uw favoriete tracks te bewerken.

Er is een speciale map in iAUDIO U3 met de naam Dynamic Play List. U kunt deze map niet zien vanaf uw computer. U voegt uw favoriete tracks toe of verwijdert deze. De tracks worden in de map Dynamic Play List opgenomen om het beluisteren van uw lievelingsmuziek eenvoudiger te maken.

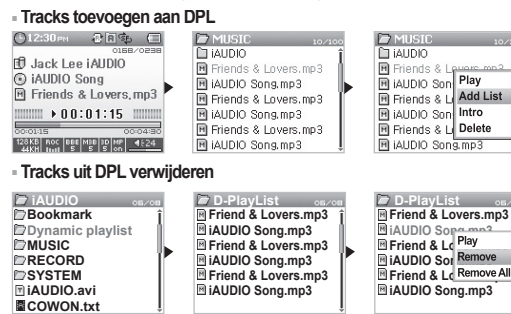

- 1. Als u een track aan DPL wilt toevoegen, selecteert u de track of de map in de Navigator en drukt u op de hendel om het pop-upmenu te openen. Kies vervolgens LIJST TOEVOEGEN.
- 2. Als u een track uit DPL wilt verwijderen, drukt u voor de gewenste track op de hendel en kiest u Verwijderen in het pop-upmenu.

- Als u de gewenste map toevoegt met LIJST TOEVOEGEN, worden alle tracks van deze map aan DPL toegevoegd.

- Als u rechtstreeks tracks wilt toevoegen of verwijderen, houdt u de hendel in het afspeelscherm langere tijd ingedrukt zodat het pop-upvenster wordt geopend en selecteert u vervolgens de optie DPL.

- U kunt ook de knoppen MENU en REC instellen om tracks aan DPL toe te voegen. Druk hiervoor langere tijd op een van deze knoppen terwijl een AV-bestand wordt afgespeeld. Hierna wordt de track aan DPL toegevoegd en wordt het bericht 'Toegevoegd aan DPL weergegeven'. (Als de toegevoegde track in de modus DPL wordt verwijderd, wordt het bericht 'Verwijderd uit DPL' weergegeven.

- Als u alle tracks uit de DPL wilt verwijderen, drukt u op de hendel om het pop-upvenster te openen en kiest u de optie Alle verwijderen.

- Wanneer de tracks uit de Dynamic Play List worden verwijderd, wordt alleen de koppeling verwijderd. Het bestand zelf blijft aanwezig in de speler. Als u het bestand zelf wilt verwijderen, zoekt u het bestand in de map waarin het is opgeslagen en drukt u op de hendel om het pop-upvenster te openen. Kies de optie Wissen.

- Verwijdert tracks die als DPL waren toegevoegd of verwijdert automatisch opgeslagen DPL's wanneer er verbinding is met de PC. - U kunt maximaal 100 bestanden aan DPL toevoegen.

#### **■ BookMark instellen**

Met de BookMark-functie definieert u op welk punt in elke track het bestand begint af te spelen. Er is een speciale map in iAUDIO U3 met de naam BookMark. U kunt deze map niet zien vanaf uw computer. Wanneer u een BookMark definieert op het gewenste punt van een track, wordt het bestand op elk gewenst moment vanaf dit voorgedefinieerde punt afgespeeld.

# **■ Tracks toevoegen aan BookMark**<br>©12:30mm a同事 □ ©12:30mm

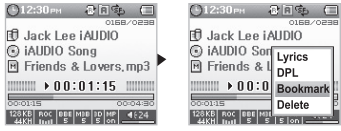

**■ Tracks uit BookMark verwijderen**

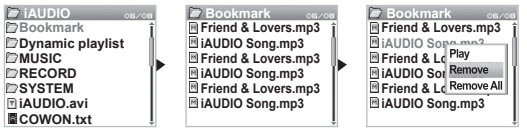

- 1. Houd de hendel ingedrukt terwijl een muziekbestand wordt afgespeeld zodat het pop-upvenster wordt geopend.
- 2. Ga naar de optie BookMark en druk op de hendel op de locatie waarop u de BookMark wilt instellen.
- 3. Als voor dit bestand al een BookMark is gedefi nieerd, wordt deze BookMark vervangen door de nieuwe.
- 4. Als u een bestand met een BookMark wilt afspelen, selecteert u het bestand in de map BookMark.
- 5. Als u een bestand met een BookMark wilt verwijderen, opent u het pop-upmenu vanuit de gewenste track in de map BookMark en kiest u de optie Verwijderen.

- U kunt ook de knoppen PLAY en REC instellen om BookMarks toe te voegen. Druk hiervoor langere tijd op een van deze knoppen terwijl een AV-bestand wordt afgespeeld. Hierna wordt een BookMark toegevoegd en wordt het bericht 'BookMark toegevoegd' weergegeven.

- Als u alle tracks met BookMarks wilt verwijderen, drukt u op de hendel om het pop-upvenster te openen en kiest u de optie Alle verwijderen.

- Wanneer de tracks met BookMarks worden verwijderd, wordt alleen de koppeling verwijderd. Het bestand zelf blijft aanwezig in de speler. Als u het bestand zelf wilt verwijderen, zoekt u het bestand in de map waarin het is opgeslagen en drukt u op de hendel om het pop-upvenster te openen. Kies de ontie Wissen.

- Wanneer u tracks uit BookMark verwijdert, wordt de opgeslagen BookMark automatisch gewist.
- Verwijdert tracks die als Bookmarks waren toegevoegd of verwijdert automatisch opgeslagen Bookmarks wanneer er verbinding is met de PC.
- De BookMark-functie kan niet worden gebruikt voor filmbestanden.

# **2. De modus FM Radio (FM-radio beluisteren)**

In de modus FM Radio kunt u via frequenties radio-uitzendingen beluisteren.

#### **■ FM Radio beluisteren**

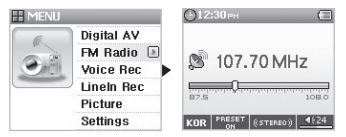

1. Schakel de speler in en ga naar de modus FM Radio.

2. Druk de hendel kort richting ◀◀,▶▶ om per 0,1 Khz van frequentie te wijzigen.

3. Druk de hendel iets langer richting ◀◀,▶▶ om automatisch naar het volgende station te gaan waarvoor een goede ontvangst is.

- Als u naar FM Radio aan het luisteren was voordat u de speler uitschakelde, start de speler automatisch in de modus FM Radio wanneer u het annaraat inschakelt.

#### **■ Preset defi niëren**

Stel uw favoriete radiostation in zonder dat u alle frequenties hoeft af te gaan.

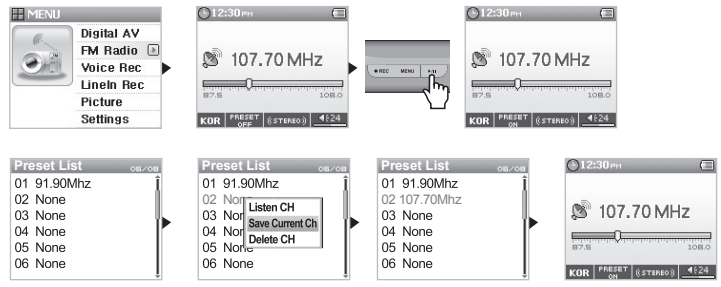

#### 30 **Bediening per modus**

- 1. Schakel de speler in en ga naar de modus FM Radio.
- 2. Kies de frequentie van uw favoriete radiostation en druk op PLAY. Het symbool voor PRESET ON wordt onder in de statusbalk weergegeven, waarmee wordt aangeduid dat de preset-modus actief is.
- 3. Beweeg de hendel naar de modus Navigator.
- 4. Ga met +, naar de gewenste frequentie en druk op de hendel om het pop-upvenster te openen.
- 5. Kies de optie "Save Current Ch" om het huidig geselecteerde kanaal in te stellen.
- 6. U beluistert de preset-frequenties met Luisteren Ch en verwijdert niet langer gewenste frequenties met Wissen Ch.
- 7. Druk nogmaals op PLAY in de preset-modus. Het symbool verandert nu in PRESET OFF zodat u in de algemene modus in ◀◀,▶▶ richtingen kunt bladeren.

- Als er geen frequenties in de preset-modus beschikbaar zijn, kan niet door de frequenties worden gebladerd.

- U kunt maximaal 24 kanalen in de preset-modus opslaan.

#### **■ FM Radio opnemen**

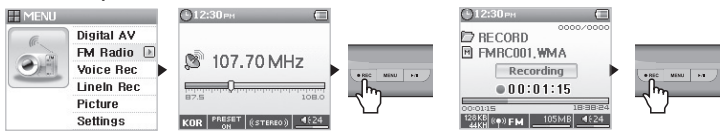

- 1. Schakel de speler in en ga naar de modus FM Radio.
- 2. Ga naar de frequentie die u wilt opnemen.
- 3. Houd de knop REC aan het begin van de opname ingedrukt om te beginnen met opnemen.
- 4. Druk nogmaals op REC om het opnemen te beëindigen.

#### **■ Geplande opname van FM Radio**

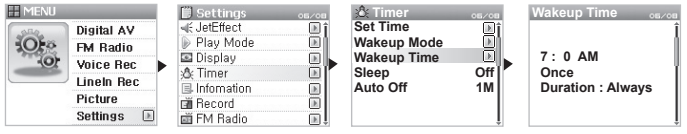

1. 4}Geavanceerde functies bij menu - 6 Raadpleeg de timer om de tijd in iAUDIO in te stellen.

2. 4}Geavanceerde functies bij menu - 6 Raadpleeg de timer en selecteer FM-opname in de alarmmodus.

3. 4}Geavanceerde functies bij menu - 6 Raadpleeg de timer en stel de gewenste opnametijd in voor de alarmmodus.

4. De speler wordt op de opgegeven tijd ingeschakeld en begint op basis van de gedefinieerde instellingen met opnemen.

- Opnamebestanden worden opgeslagen in de bovenste map van de map OPNEMEN.

- Wanneer u opneemt, is het batterijverbruik hoger dan tijdens normale bediening. Laad daarom de speler helemaal op voordat u begint met opnemen.

- De kwaliteit en capaciteit van de opnamen kan variëren op basis van de instellingen voor opnamekwaliteit. Dit geldt niet voor de kwaliteit van opgenomen frequenties. 4. Geavanceerde functies per menu - 8 Raadpleeg het gedeelte Opnemen.

## **3. De modus Stem Rec (met ingebouwde microfoon stemgeluid opnemen)**

Bij de modus Stem Rec wordt een ingebouwde microfoon gebruikt om geluid op te nemen.

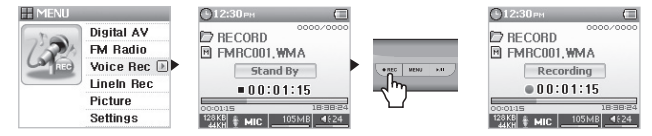

- 1. Schakel de speler in en ga naar de modus Stem Rec.
- 2. Druk op REC om te beginnen met opnemen.
- 3. Druk nogmaals op REC om het opnemen te beëindigen.
- 4. Met PLAY kunt u de opnamebestanden beluisteren.

# **4. De modus LineIn Rec (opnemen met behulp van een lijn in)**

Gebruik in de modus LineIn Rec de meegeleverde line in-kabel om geluid op te nemen vanaf andere audioapparaten.

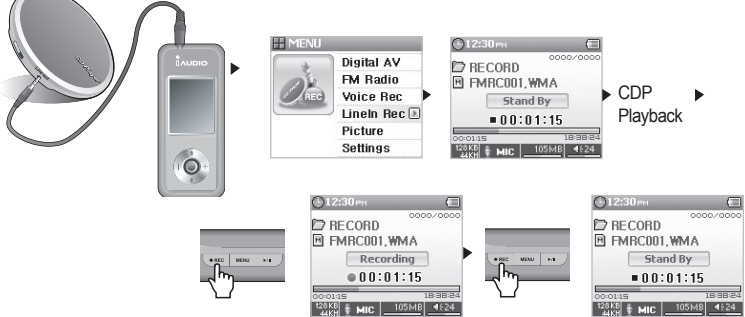

- 1. Gebruik de line in-kabel om de hoofdtelefooningang van CDP te verbinden met de line in-ingang van iAUDIO.
- 2. Schakel de speler in en ga naar de modus LineIn Rec.
- 3. Druk op de knop PLAY van uw CDP en op REC op iAUDIO om te beginnen met opnemen.
- 4. Wanneer u tijdens het opnemen op PLAY drukt, wordt het opnemen gepauzeerd. Wanneer u nogmaals op PLAY drukt, wordt het opnemen hervat.
- 5. Druk opnieuw op REC om het opnemen te beëindigen.
- 6. Als u opnamebestanden wilt beluisteren, drukt u op PLAY nadat u uw oortelefoon hebt aangesloten.
- Opnamebestanden kunnen worden opgeslagen in OPNEMEN (VOICE voor voice records) van de bovenste map.

- Als u een opnamebestand wilt afspelen met behulp van de bladerfunctie, speelt u het bestand in de modus Digital AV in de Navigator af.

- Als de modus Opnemen actief was voordat u de speler uitschakelde, start de speler automatisch in de modus Opnemen wanneer u het apparaat inschakelt.

- Wanneer u opneemt, is het batterijverbruik hoger dan tijdens normale bediening. Laad daarom de speler helemaal op voordat u begint met opnemen.

- De kwaliteit en capaciteit van de opnamen kan variëren op basis van de instellingen voor opnamekwaliteit. Dit geldt niet voor de kwaliteit van opgenomen frequenties. 4. Geavanceerde functies per menu - 8 Raadpleeg het gedeelte Opnemen.

# **5. De modus Foto (afbeeldingen bekijken)**

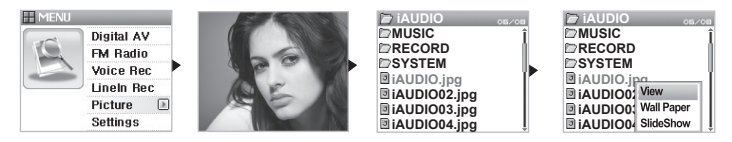

- 1. Sluit iAUDIO met de USB-kabel op de computer aan.
- 2. Kopieer het gewenste afbeeldingsbestand naar iAUDIO.
- 3. Koppel iAUDIO los van de pc.
- 4. Schakel de speler in en ga naar de modus Foto.
- 5. U kunt afbeeldingsbestanden die op uw iAUDIO U3 zijn opgeslagen nu bekijken.
- 6. Beweeg de hendel richting +, om in te zoomen. Beweeg de hendel richting @@, @@ om van afbeelding naar afbeelding te gaan.
- 7. Druk op PLAY om de afbeeldingen als miniaturen weer te geven zodat u de gewenste foto snel kunt vinden.
- 8. Druk kort op de hendel om de Navigator te openen. Selecteer het gewenste afbeeldingsbestand en druk nogmaals op de hendel om het pop-upvenster weer te geven.
- 9. Als Bekijken is geselecteerd, wordt de geselecteerde afbeelding weergegeven en als Achtergrond is geselecteerd, wordt de afbeelding ingesteld als achtergrond.
- 4. Geavanceerde functies per menu -5 Raadpleeg het scherm Achtergrondinstellingen.
- 10. Als u van modus wilt veranderen en de modus Foto wilt afsluiten, schakelt u de speler uit of houdt u de hendel ingedrukt terwijl u afbeeldingen aan het bekijken bent.

- Alleen afbeeldingsbestanden met de extensie JPG worden ondersteund (met uitzondering van het type Progressive). Bestanden van andere indelingen kunnen niet worden bekeken.

- Grotere afbeeldingsbestanden kosten meer tijd om te bekijken.

**6. De knoppen bedienen (tabel met uitleg voor de basisknoppen per modus)**

■ **De modus Navigator**

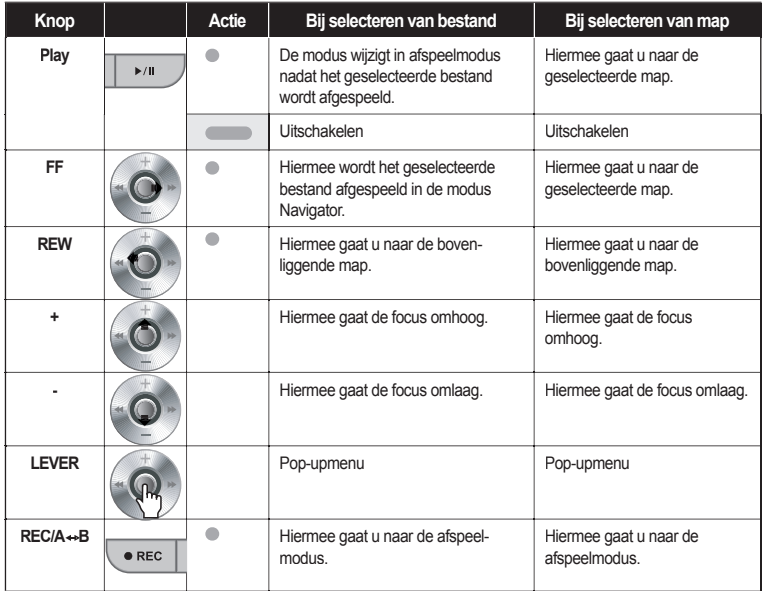

**Voor belangrijke acties. geeft aan dat u de knop kort moet indrukken en geeft aan dat u de knop langer dan 1 seconde ingedrukt moet houden.**

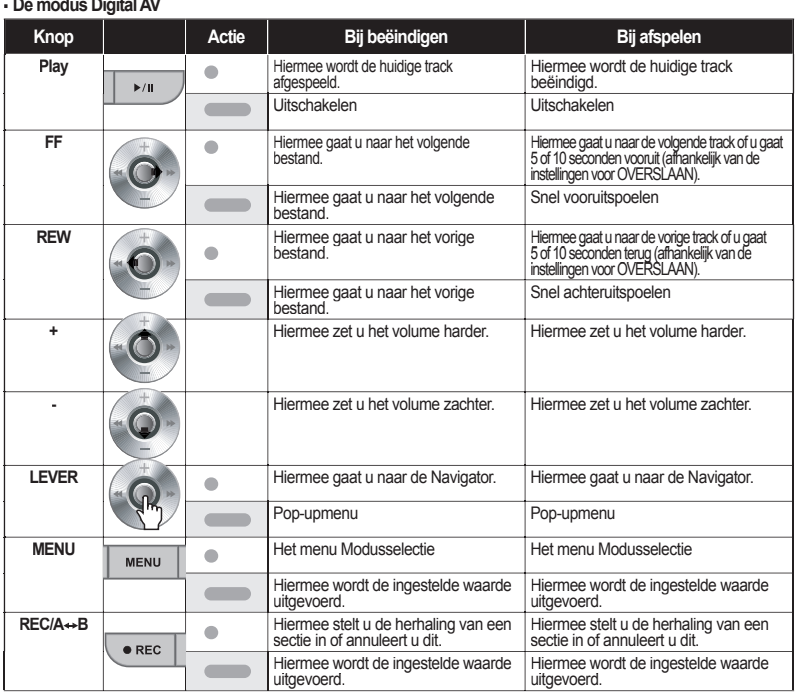

**Voor belangrijke acties. geeft aan dat u de knop kort moet indrukken en geeft aan dat u de knop langer dan 1 seconde ingedrukt moet houden.**

■ **De modus FM Radio**

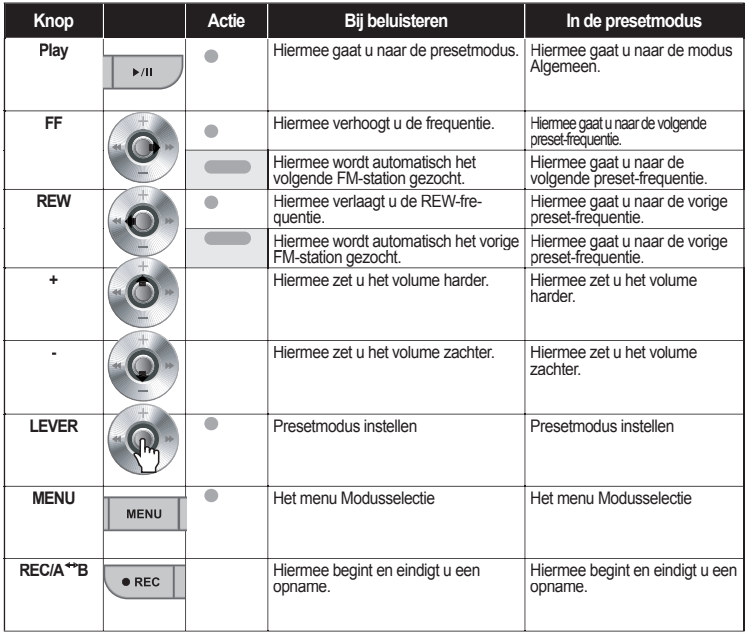

Voor belangrijke acties. **Geeft aan dat u de knop kort moet indrukken en geeft aan dat u de knop langer dan 1 seconde ingedrukt moet houden.**

■ **De modi Spraak Rec en LineIn Rec**

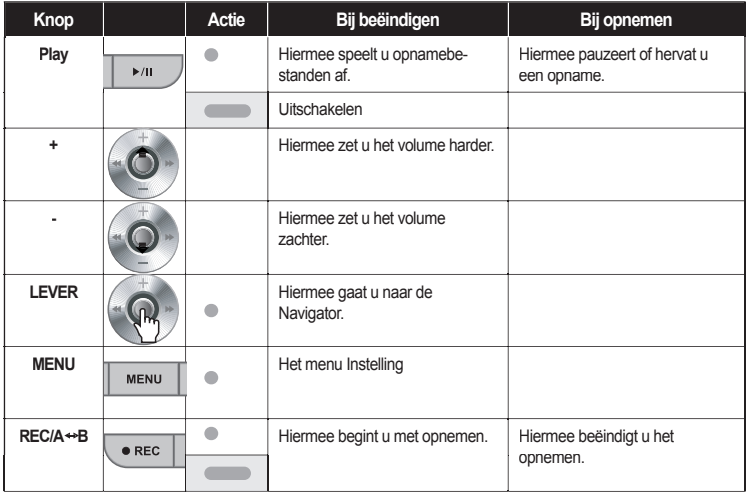

**Voor belangrijke acties. geeft aan dat u de knop kort moet indrukken en geeft aan dat u de knop langer dan 1 seconde ingedrukt moet houden.**

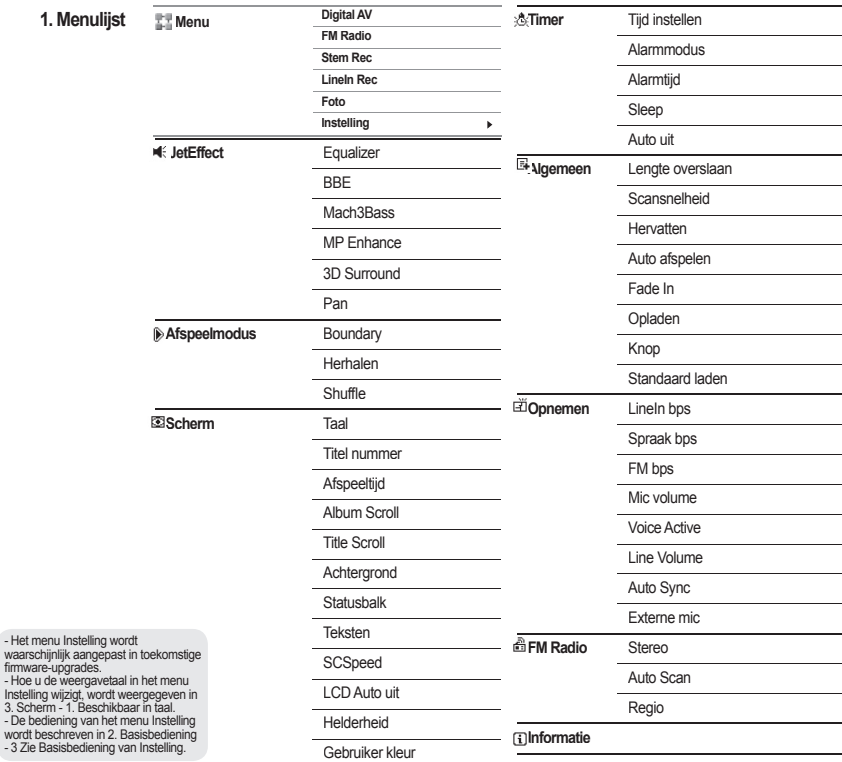

firmware

 $-$  De be wordt b  $-3$  Zie

## **2. Menu**

Selecteer in het opstartscherm een van de vijf modi (Digital AV, FM Radio, Stem Rec, LineIn Rec of Foto) of ga naar het menu Instelling.<br>Element

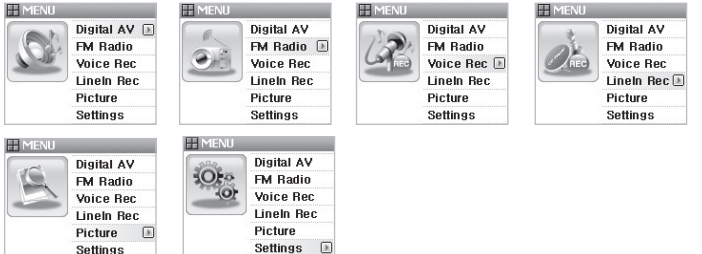

## **3. JetEffect**

**Equalizer** 

**JetEffect Equalizer BBE Mach3Bass MP Enhance 3D Surround** 1. Equalizer

Gebruik presetopties of stel handmatig 5 Band EQ in.

U kunt kiezen uit de EQ-instellingen Normal, Rock, Jazz, Classic, Pop, Vocal en User EQ en u kunt elke EQ aanpassen aan uw wensen.

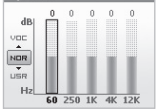

2. BBE

₹

BBE is een geluidsveldeffect dat muziek helderder maakt.

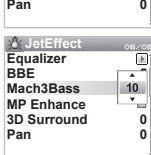

3. Mach3Bass

Mach3Bass is de basversterker waarmee superlage frequenties worden verversterkt.

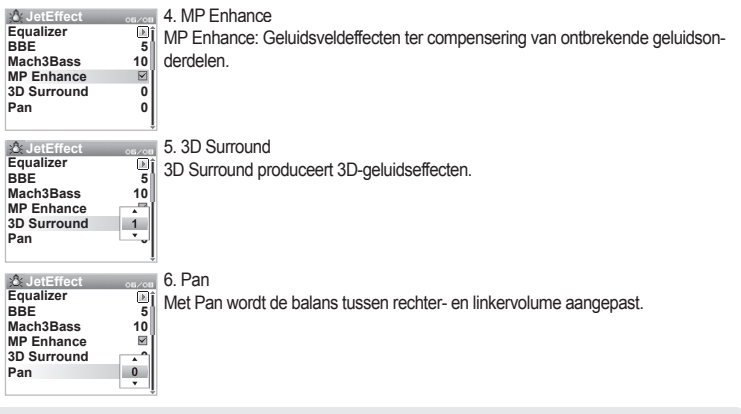

- Te veel JetEffect-instellingen kunnen leiden tot slechter geluid en ruis.

- Raadpleeg BBE MP op onze startpagina www.iAUDIO.com voor meer informatie over JetEffect.

## **4. Afspeelmodus**

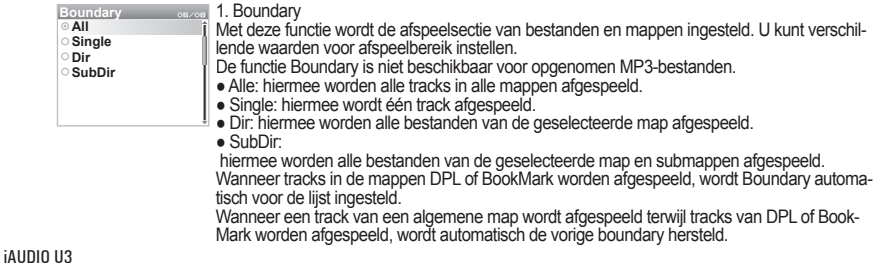

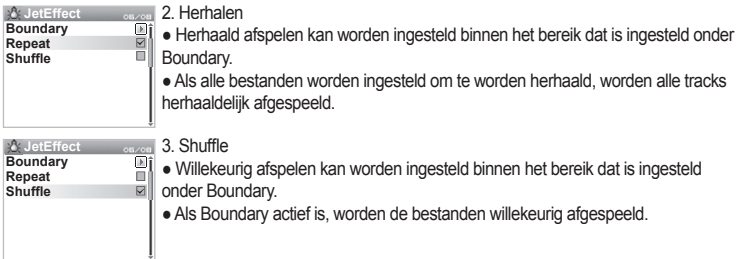

## **5. Scherm**

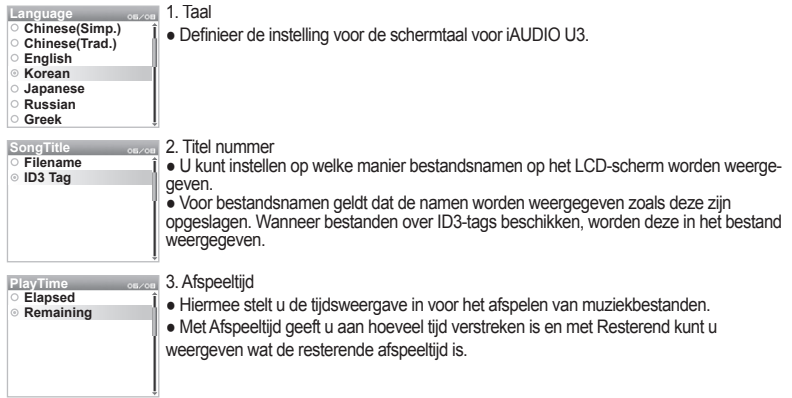

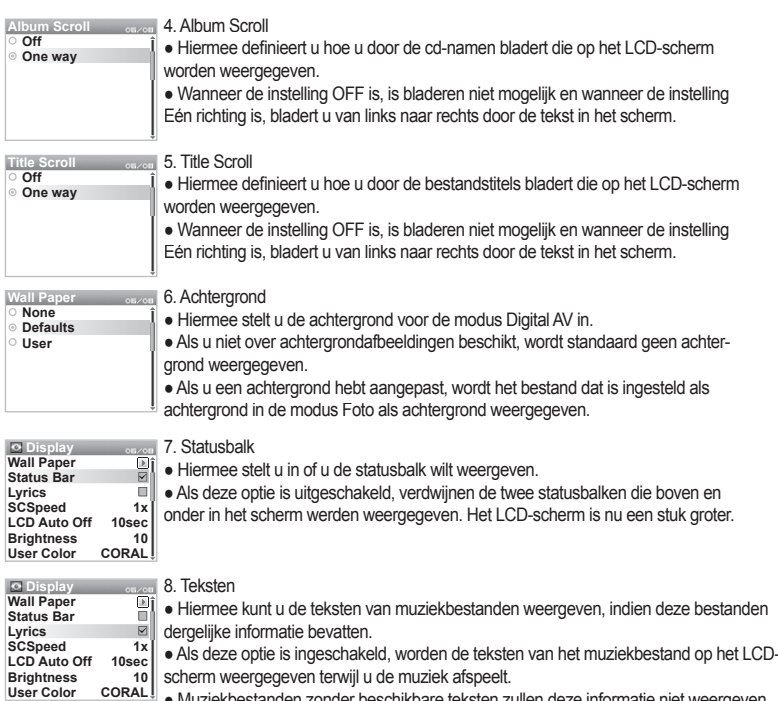

● Muziekbestanden zonder beschikbare teksten zullen deze informatie niet weergeven, zelfs als deze functie is ingeschakeld.

● Bekijk voor meer informatie over het invoeren van teksten de beginnershandleiding op onze startpagina (www.iAUDIO.com).

**User Color**

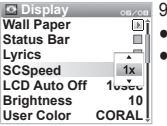

- 9. SCSpeed
- Hiermee stelt u in met welk tempo u door de tekst op het LCD-scherm bladert.
- Hoe hoger het getal, hoe hoger de bladersnelheid.

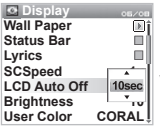

10. LCD Auto uit

● Hiermee stelt u in hoelang u wilt dat het LCD-scherm blijft ingeschakeld.

● Als het scherm een tijdje niet gebruikt wordt, kunt u instellen dat het automatisch wordt uitgeschakeld.

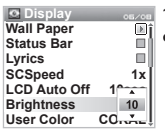

11. Helderheid

● Hiermee stelt u de helderheid van het LCD-scherm in.

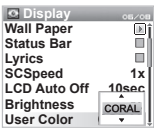

12. Gebruiker kleur

● Hiermee kunt u de kleur van het gehele scherm wijzigen.

## **6. Timer**

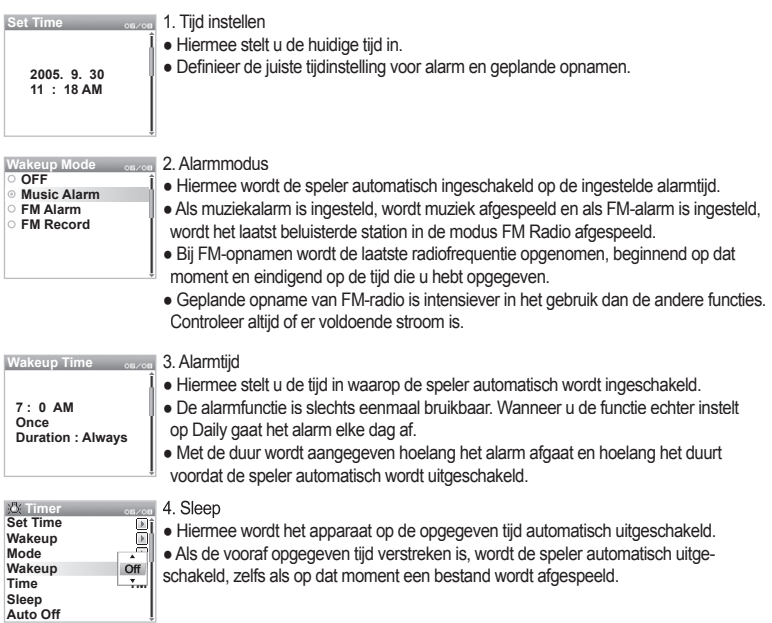

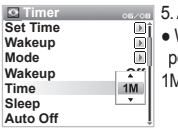

5. Auto uit

Wanneer de speler is gestopt en er geen actie wordt uitgevoerd nadat de opgegeven periode is verstreken, zal de functie automatisch de speler uitschakelen.

1M ● Deze functie kan tijdens het afspelen niet worden gebruikt. **1M**

## **7. Algemeen**

**General**  $06/08$ **Skip Length 3s Scan Speed 2s 3s Resume Auto Play** m **Fade In 3 Charge Off UserDefined Button** 

1. Lengte overslaan

● Dit is de lengte van de afspeeltijd die wordt overgeslagen wanneer u de hendel kort richting ◀◀,▶▶ duwt.

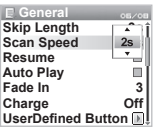

2. Scansnelheid

● Als u de hendel een moment richting ◀◀,▶▶ duwt, stelt u in hoe snel het apparaat vooruit- en terugspoelt.

● Hoe hoger de snelheid, hoe sneller uw kunt bladeren.

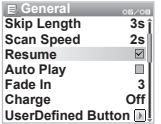

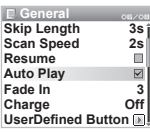

- 3. Hervatten
- Hiermee wordt de locatie van het laatst afgespeelde bestand bewaard.

■ Het bestand wordt automatisch hervat waar het de vorige keer was gebleven

mits dit in de afspeelinstellingen is gedefinieerd.

- 4. Auto afspelen
- Hiermee wordt het bestand afgespeeld zodra de speler wordt ingeschakeld.

● Wanneer u deze optie inschakelt, wordt de laatst afgespeelde track automatisch

afgespeeld vanaf het punt waar het was gebleven zodra u de speler inschakelt.

● Als Hervatten is ingeschakeld, gaat de speler automatisch verder met het afspelen van de track na de laatst afgespeelde track.

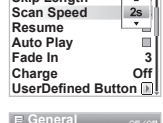

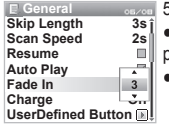

5. Fade In

● Hiermee wordt het volume geleidelijk harder wanneer u het afspelen hervat na pauzeren of beëindigen.

Hiermee stelt u in met hoeveel het volume moet worden vergroot.

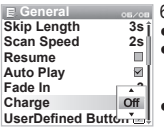

#### 6. Opladen

● Hiermee stelt u de oplaadopties en -snelheid van de batterij in.

● Wanneer u deze instelt op Normal, wordt de batterij in normaal tempo opgeladen.

Wanneer u deze opties instelt op Slow, laadt de batterij langzamer dan normaal op en wanneer de definitie Off is, wordt de batterij niet opgeladen.

● De optie Slow wordt aanbevolen voor laptops en andere apparaten die veel gebruikmaken van de batterij.

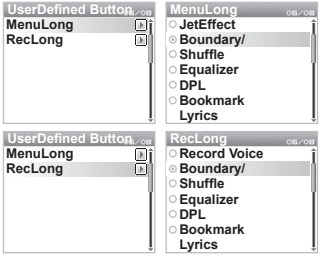

#### 7. Knop

● Wanneer u MENU of REC ingedrukt houdt, kunt u een gewenste instelling definiëren voor deze knoppen.

● U kunt de knop MENU instellen zodat u deze kunt gebruiken voor JetEffect, Boundary/Shuffle, Equalizer, DPL, BookMark of Teksten. De knop REC kan tevens worden gebruikt voor Stem Rec, Boundary/Shuffle, Equalizer, DPL, BookMark en Teksten.

**General**  $05/08$ **Scan Speed 2s Resume Auto Play**  $\triangledown$ **Fade In 3 Off Charge UserDefined Button Load Default**

- 8. Standaard laden
- Hiermee krijgen alle gegevens de standaardinstelling, behalve Taal.

# **8. Opnemen**

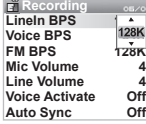

- - Hiermee wordt de kwaliteit ingesteld van het bestand dat met LineIn BPS wordt
	- opgenomen.
- Hoe hoger de Kbps, hoe hoger de opnamekwaliteit. De bestandscapaciteit neemt

● Hiermee wordt de kwaliteit ingesteld van het bestand dat via de ingebouwde microfoon

● Bestanden die zijn opgenomen via de microfoon worden standaard op Mono ingesteld. ● Hoe hoger de Kbps, hoe hoger de opnamekwaliteit. De bestandscapaciteit neemt echter

wordt opgenomen.

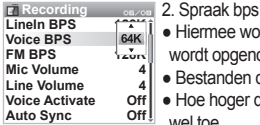

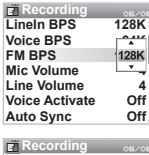

- wel toe. 3. FM bps
- Druk op de knop REC terwijl u naar de radio luistert wanneer u de kwaliteit van het opnamebestand instelt.
- Stel tevens de kwaliteit van het geplande opnamebestand in.
- Hoe hoger de Kbps, hoe hoger de opnamekwaliteit. De bestandscapaciteit neemt echter wel toe.

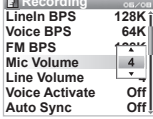

- 4 Mic volume
- Hiermee kunt u het volume van de ingebouwde microfoon aanpassen.
- Hoe hoger de waarde, hoe hoger het volume. Als deze optie wordt ingesteld op

Auto, wordt het volumeniveau automatisch aangepast. **<sup>4</sup>**

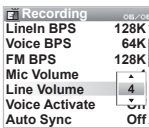

- 5. Line Volume
- Hiermee kunt u het volume dat bij LineIn binnenkomt aanpassen.
- Hoe hoger de waarde, hoe hoger het volume. Als deze optie wordt ingesteld op
- Auto, wordt het volumeniveau automatisch aangepast. **<sup>4</sup>**

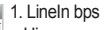

echter wel toe

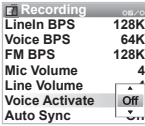

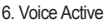

● Als er geen geluid is wanneer u aan het opnemen bent, wordt de speler automa-

tisch in de standby-modus geplaatst en wordt het opnemen hervat wanneer geluid aanwezig is. Dankzij deze functie bespaart u geheugen.

● Hoe lager deze waarde, hoe hoger de reactiegevoeligheid van de speler.

● Schakel deze optie altijd uit wanneer u belangrijke gegevens opneemt.

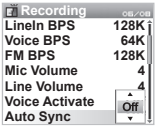

7. Auto Sync

● Hiermee wordt geluid herkend dat via LineIn binnenkomt en wordt een nieuw bestand gegenereerd.

● Als gedurende een bepaalde tijd geen geluid wordt ingevoerd, wordt een nieuw **<sup>O</sup>** bestand aangemaakt wanneer het opnemen wordt hervat. **ff**

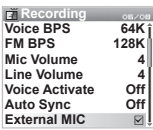

8. Externe mic selecteren

● Kies tussen ingebouwde microfoon en externe microfoon.

● Wanneer Binnenste is geselecteerd, wordt spraak opgenomen met de ingebouwde

microfoon en wanneer Buitenste is geselecteerd, wordt opgenomen via Line in.

# **9. FM Radio Stereo Mono**

**Stereo**

**FM Radio Stereo Auto Scan Region**

1. Stereo

Selecteer Stereo of Mono wanneer u naar FM Radio luistert. Radio-uitzendingen die alleen mono ondersteunen, zullen niet de stereofunctie ondersteunen.

2. Auto Scan  $08/08$ 

 $\Box$ 靣

● Hiermee worden de FM-frequenties automatisch gescand en worden de frequenties met goede ontvangst op preset ingesteld.

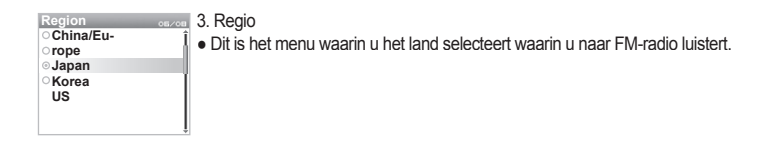

## **10. Informatie**

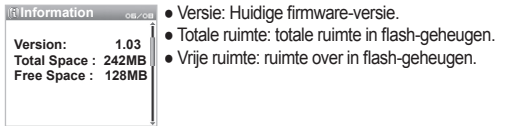

#### **1. Initialiseren met fabrieksinstellingen**

De fabrieksinstellingen voor iAUDIO U3 kunnen worden hersteld buiten de standaardinstellingen om. Tijdens het initialiseren worden alle andere vooraf gedefinieerde waarden verwijderd en vervangen door de standaardfabrieksinstellingen.

- 1. Schakel de speler in en ga naar de modus Digital AV.
- 2. Wacht bij het afspeelscherm en voer de volgende handelingen uit.

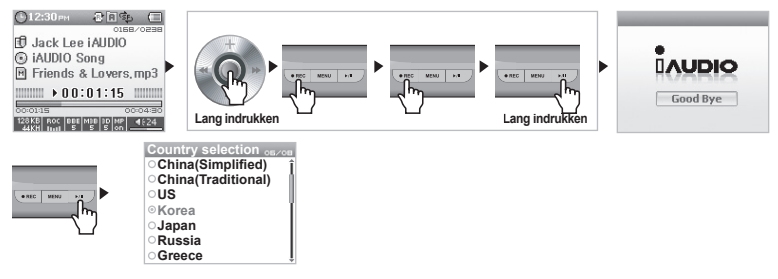

3. Tijdens het initialiseren wordt het scherm voor het instellen van de taal weergegeven wanneer u de speler inschakelt.

- Als de speler om de een of andere reden niet goed functioneert, drukt u onder in de speler op de knop RESET en start u de speler opnieuw op. Als de speler het nog niet goed doet, initialiseert u de speler met de fabrieksinstellingen.

#### **2. Programma's op de cd**

De installatie-cd voor iAUDIO bevat internationaal erkende geïntegreerde software voor het afspelen van multimedia, JetAudio Basic VX en een beheerprogramma voor iAUDIO: JetShell. (De cd bevat bovendien aanvullende stuurprogrammabestanden voor gebruikers van Windows 98 en 98 SE.) Raadpleeg voor meer informatie over elk programma de handleidingen in elk van de programmamappen.

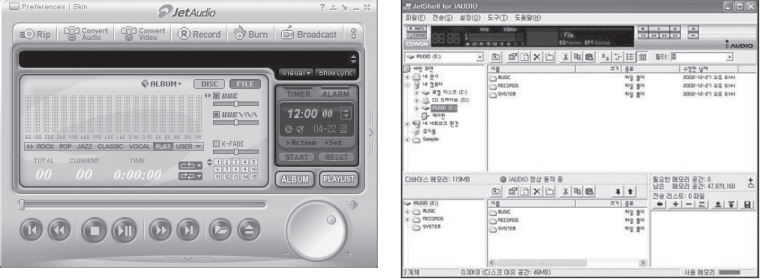

#### $52$ **Productinformatie**

- **3. Bestanden converteren met JetAudio VX**
	- 1. Installeer JetAudio VX en voer het programma uit.

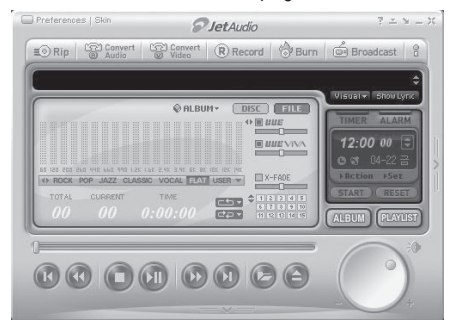

2. Klik boven in op Convert Video om het videobestand te converteren.

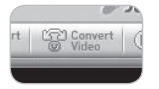

3. Klik in het venster Convert Video op Add File om de bestanden te selecteren die u wilt converteren.

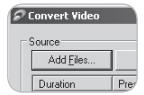

4. Controleer de geselecteerde videobestanden in de lijst.

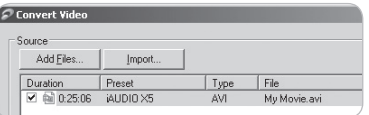

5. Nadat u de map hebt geselecteerd waarin de geconverteerde bestanden en de programmeerde instellingen moeten worden opgeslagen, drukt u op Start in de rechterbovenhoek om de conversie te starten.

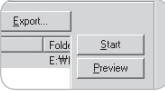

- Het kan zijn dat filmbestanden die niet met JetAudio VX zijn geconverteerd niet goed worden afgespeeld.
- Alleen filmbestanden die correct op de pc worden afgespeeld kunnen worden geconverteerd.
- Niet alle bestanden kunnen worden geconverteerd. Bestanden die zijn beschadigd voordat ze werden geconverteerd, kunnen niet op iAUDIO U3 worden weergegeven, zelfs als de conversie is gelukt.
- De duur van het converteren kan variëren, afhankelijk van de prestaties van de pc, de grootte van het bronbestand en het codec-type.
- Klik op Preview om het geconverteerde scherm te bekijken zonder het bestand op te slaan.
- Als u het bestand wilt converteren met ondertiteling of als u instellingen wilt wijzigen, klikt u op Convert Options.

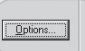

- De naam van het smi-bestand met ondertiteling moeten hetzelfde zijn als de naam van het bijbehorende filmbestand. - De functies BookMark en Dynamic Play List zijn niet beschikbaar voor filmbestanden.

# <sup>54</sup> **Wat is JetShell?**

**De huidige handleiding is geschreven voor de JetShell Pro versie. U dient rekening te houden dat JetShell Basic geen MP3 Encoding functie en converteer mogelijkheden voor MP3 bevat.**

## **Wat is JetShell?**

#### **JetShell is het iAUDIO-beheerprogramma dat beschikt over de volgende voorzieningen:**

- Het downloaden/uploaden van bestanden van/naar iAUDIO.
- Bestandsbeheer dat is te vergelijken met Windows Verkenner.
- Het afspelen van MP3, MP2, WAV, WMA, ASF, Audio CD en Playlist (m3u).
- Het kopiëren (rippen) van MP3-bestanden van geluids-cd's.
- Het converteren tussen WAV/MP3/WMA.
- Het wijzigen van de bitrate van MP3-bestanden.
- Eenvoudige bestandsoverdracht met behulp van de Download List.
- Een uitgebreide selectie aan spectrums, equalizers en geluidseffecten.
- Het bewerken van ID3-tags.
- Het downloaden van het iAUDIO-logo.
- Het formatteren van het Flash-geheugen.

# **Omgeving voor JetShell**

- Pentium 200 MHz of hoger
- 32 MB of meer geheugen
- 20 MB of meer ruimte op de harde schijf
- Display 256 kleuren of meer
- Windows 98/ME/2000/XP (NT wordt niet ondersteund)
- USB-poort 1.1 of hoger
- Cd-romstation
- Geluidskaart, luidspreker of hoofdtelefoon

# 55 **iAUDIO aansluiten en JetShell installeren**

- 1. Als u de iAUDIO-installatie-cd in het cd-romstation stopt, start het installatieprogramma automatisch. Afhankelijk van de Windows-instellingen kan het zijn dat dit niet automatisch start. Voer in dat geval x:\setup.exe of x:\JetShell\setup.exe in (waarbij x de letter van uw cd-romstation is).
- 2. Als de installatie is voltooid, is de programmagroep Start  $\rightarrow$  Programma's  $\rightarrow$  COWON  $\rightarrow$ gecreëerd.
- 3. U kunt iAUDIO nu op de pc aansluiten (voer JetShell nog niet uit). Sluit de USB-poorten van iAUDIO aan op uw pc met de meegeleverde USB-kabel. **(Wij raden aan iAUDIO rechtstreeks op de pc aan te sluiten en niet via een USB-hub).**
- 4. Zodra de kabel is aangesloten, verschijnt het bericht "Nieuwe hardware gevonden" en wordt de USB-driver voor iAUDIO automatisch geïnstalleerd. Het is afhankelijk van de status van Windows of het driver-installatiebericht wordt weergegeven. Om te garanderen dat de installatie goed is uitgevoerd, zoekt u naar het apparaat "iAUDIO" in Deze computer zoals hieronder wordt getoond of onder "Configuratiescherm  $\rightarrow$  Systeem  $\rightarrow$  Hardware  $\rightarrow$  Apparaatbeheer".

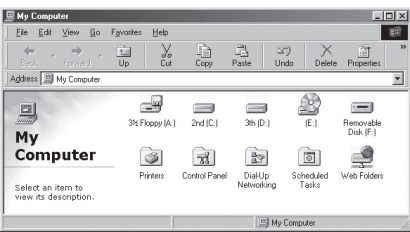

5. U kunt nu bestanden overdragen via JetShell of Windows Verkenner.

#### 56 **Introductie van JetShell Introductie van JetShell**

## **Volledige weergave**

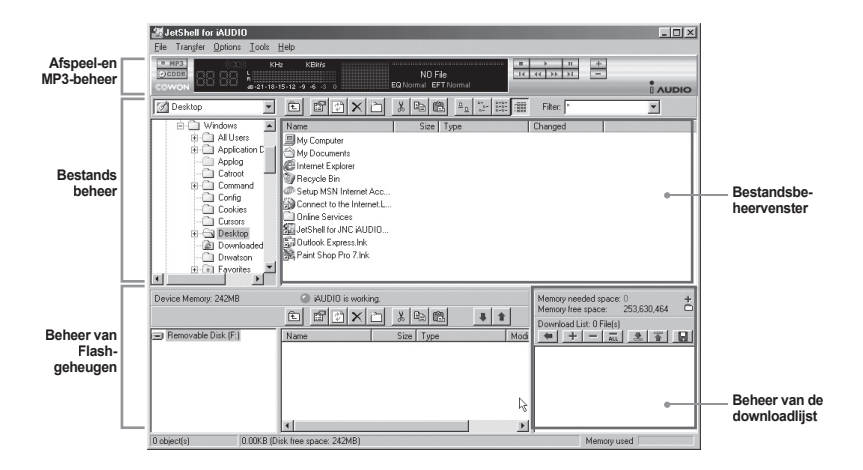

**Als JetShell wordt uitgevoerd, bestuurt het de iAUDIO. Zorg ervoor dat u JetShell afsluit alvorens de volgende taken uit te voeren:**

- Installeren van de USB-driver van iAUDIO.
- Formatteren van iAUDIO in Windows Verkenner.
- Bijwerken van de jAUDIO-firmware.

# **Player**

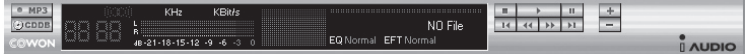

Dubbelklik op een MP3-, MP2-, WAV-, WMA-, ASF-, cd-geluidstrack- of Playlist (m3u)-bestand in het "File Management Window" of sleep de bestanden naar het "Player Window" en zet ze daar neer. U kunt ook meerdere bestanden selecteren en vervolgens op de toets Play drukken. Op het zwarte scherm in het midden wordt verschillende informatie over het huidige bestand weergegeven en er verschijnen twee spectrumschermen.

U kunt het afspelen van het bestand starten en stoppen met de toetsen aan de rechterkant en het volume instellen met de toetsen + en –. Om rechtstreeks naar een bepaalde positie van de afgespeelde track te gaan, klikt u op de positiebalk.

## **Bestandsbeheer**

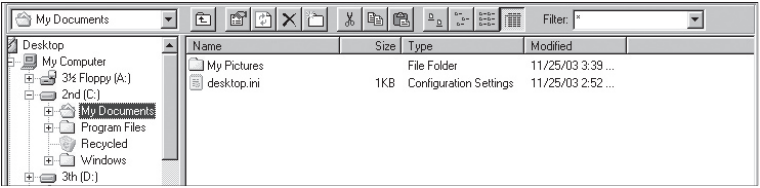

Het gedeelte voor het beheren van de bestanden ziet er in JetShell net zo uit als de Windows Verkenner. In het linkervenster worden mappen, schijven en cd-romstations in een structuur weergegeven en in het rechtervenster worden de bestanden in de huidige map weergegeven.

## **Beheer van Flash-geheugen**

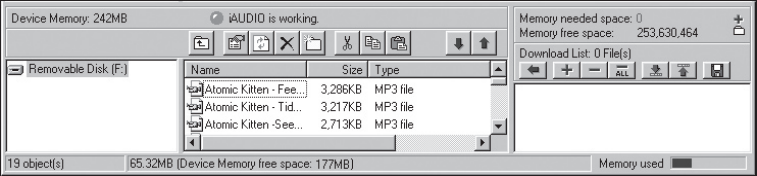

Het onderste gedeelte van JetShell bestaat uit het "Flash Memory Management Window" en de "Download List". Als iAUDIO normaal werkt, brandt het rode lampje en is het bericht "iAUDIO is working" te zien zoals wordt getoond in de afbeelding. De bestanden in iAUDIO worden in het midden van het venster weergegeven. De balk "Memory used" rechtsonder geeft het verbruikte geheugen weer van het totale Flash-geheugen van iAUDIO. Als deze balk bijna vol is, betekent dit dat er bijna geen vrije ruimte meer beschikbaar is in iAUDIO.

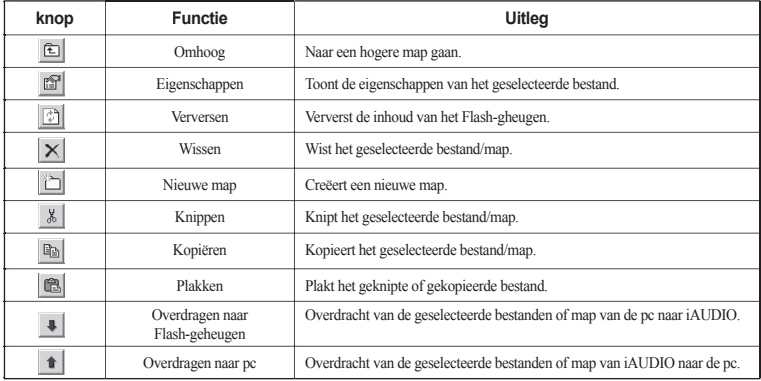

JetShell geeft visueel mooie spectrums weer. Als u op het gebied van de spectrumweergave klikt, wijzigt het scherm als volgt.

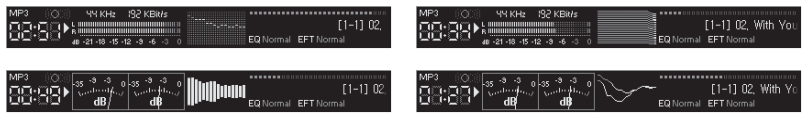

U kunt tevens genieten van verschillende equalizers en geluidseffecten.

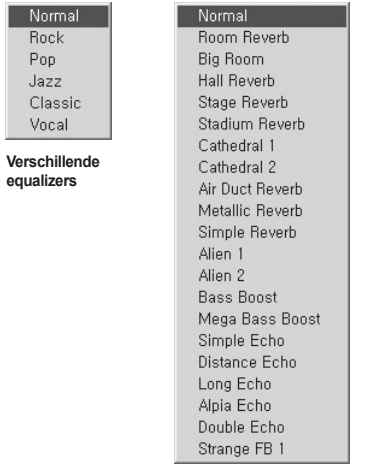

**Verschillende geluidseffecten**

# <sup>60</sup> **Muziekbestanden downloaden naar iAUDIO**

## **Muziekbestanden downloaden naar iAUDIO**

Als u beveiligde WMA-bestanden (WMA-bestanden van online muziekshop) wilt downloaden naar iAUDIO, raadpleegt u "Beveiligde WMA-bestanden downloaden naar iAUDIO". JetShell ondersteunt het downloaden van beveiligde WMAbestanden niet. U kunt Windows Verkenner of andere bestandsbeheerprogramma's gebruiken om muziekbestanden te downloaden naar iAUDIO.

1. Het downloaden van muziekbestanden naar iAUDIO is heel eenvoudig. Selecteer de bestanden die u wilt downloaden in het "File Management Window" en klik op de pijl naar beneden.

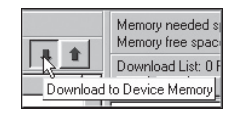

2. U kunt de geselecteerde bestanden ook slepen en neerzetten van het "File Management Window" naar het "Flash Memory Management Window".

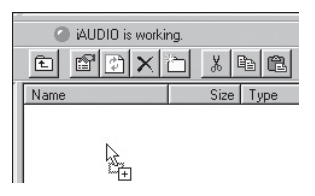

3. In het volgende venster wordt het downloadproces van de bestanden getoond. Maak de USB-kabel nooit los tijdens het downloaden. Controleer of de LCD-status READY is alvorens de USB-kabel los te maken.

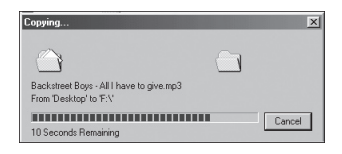

# 61 **Muziekbestanden downloaden naar iAUDIO**

4. Een andere methode is de bestanden eerst in het "Download List Window" te plaatsen en ze later over te dragen.

Dit is handig als u bestanden naar verschillende mappen wilt downloaden.

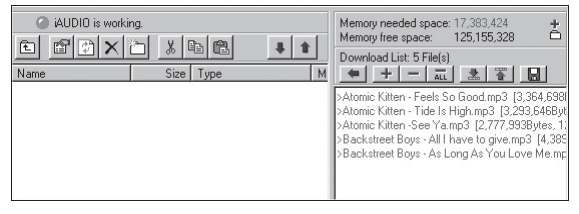

5. U kunt tevens bestanden buiten JetShell downloaden door ze te slepen en neer te zetten in het "Flash Memory Window".

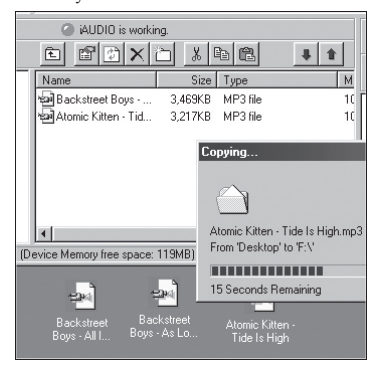

## **Cd-geluidstracks naar MP3-bestanden omzetten en deze naar iAUDIO downloaden**

Met JetShell kunt u op een eenvoudige manier uw geluids-cd omzetten in MP3-bestanden en deze downloaden naar iAUDIO.

1. Alvorens te starten moet u de kwaliteit van de te creëren MP3-bestanden selecteren. Klik op [Setup] - [MP3 Encoder Option] om de gewenste bitrate van de MP3-bestanden in te stellen. (Bestanden die worden gecomprimeerd met een hoge bitrate hebben een betere geluidskwaliteit en een groter bestandsformaat.)

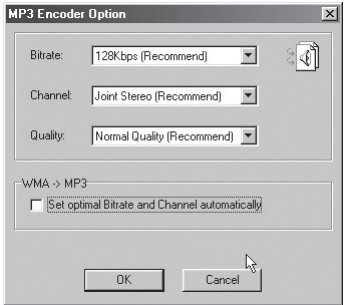

2. Selecteer in het bestandsbeheergedeelte het cd-romstation waarin de geluids-cd is geplaatst. Selecteer de geluidstracks in het rechtervenster en klik op **of pasafilm** of [File] - [Convert CD to MP3] in het menu.

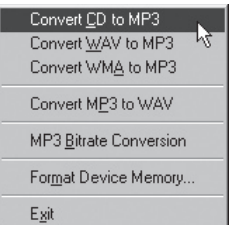

3. Geef het pad op voor de opslag van de MP3-bestanden. Kies in iAUDIO een map om de MP3-bestanden rechtstreeks naar iAUDIO te downloaden.

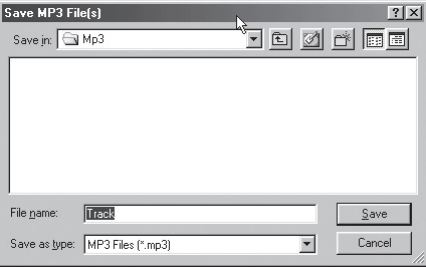

# 64 **Andere productkenmerken**

# **3. ID3-tag bewerken**

U kunt de ID3-tag van een MP3-bestand bewerken door [Tools] - [Edit MP3 ID3 Tag] te selecteren in het JetShell-menu.

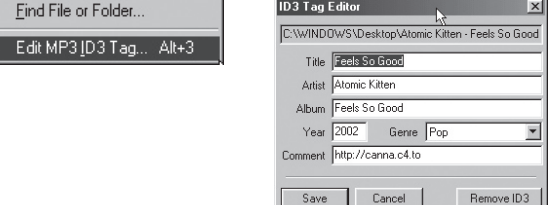

# **5. Logo-bestand downloaden**

U kunt een logo-bestand downloaden om het logo-scherm te wijzigen dat verschijnt bij het inschakelen van iAUDIO.

Selecteer [Download Logo File] in het menu. Als het venster "Open" verschijnt, selecteert u het gewenste logo-bestand en klikt u op Open. Het logo-bestand wordt dan gedownload en toegepast.

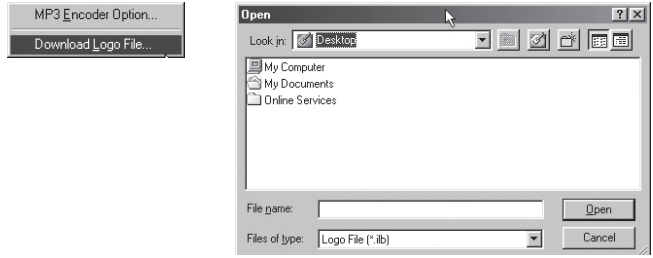

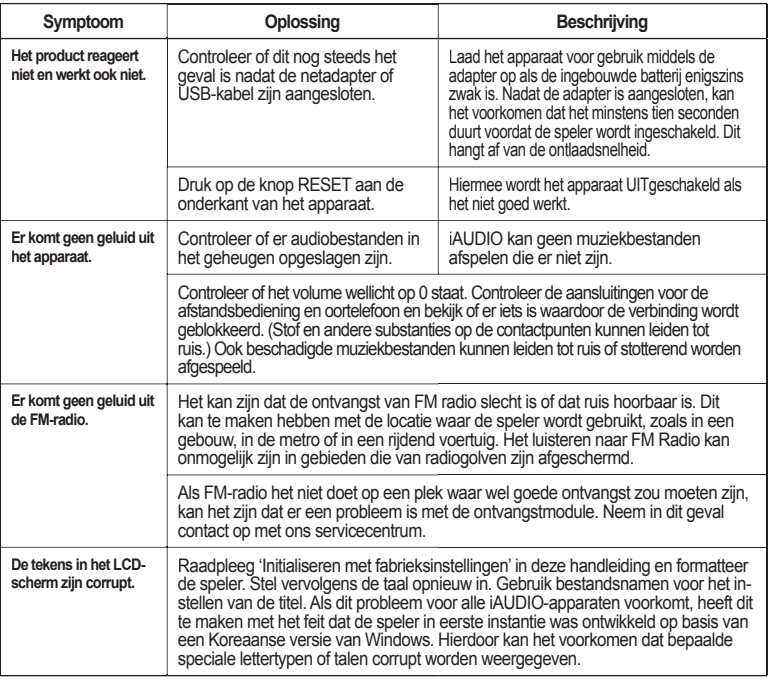

# 66 **Problemen oplossen**

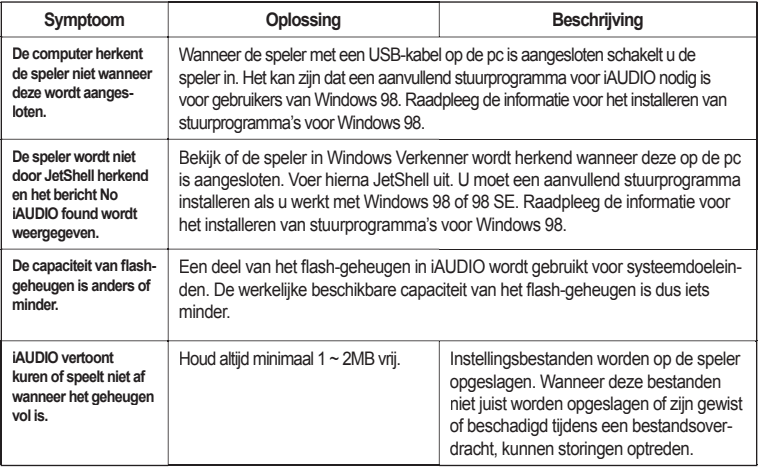